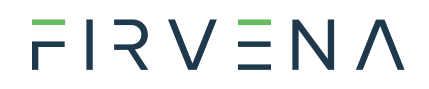

## EnOcean to BACnet MS/TP Gateway

EO-BAC

User Manual V1.5

English

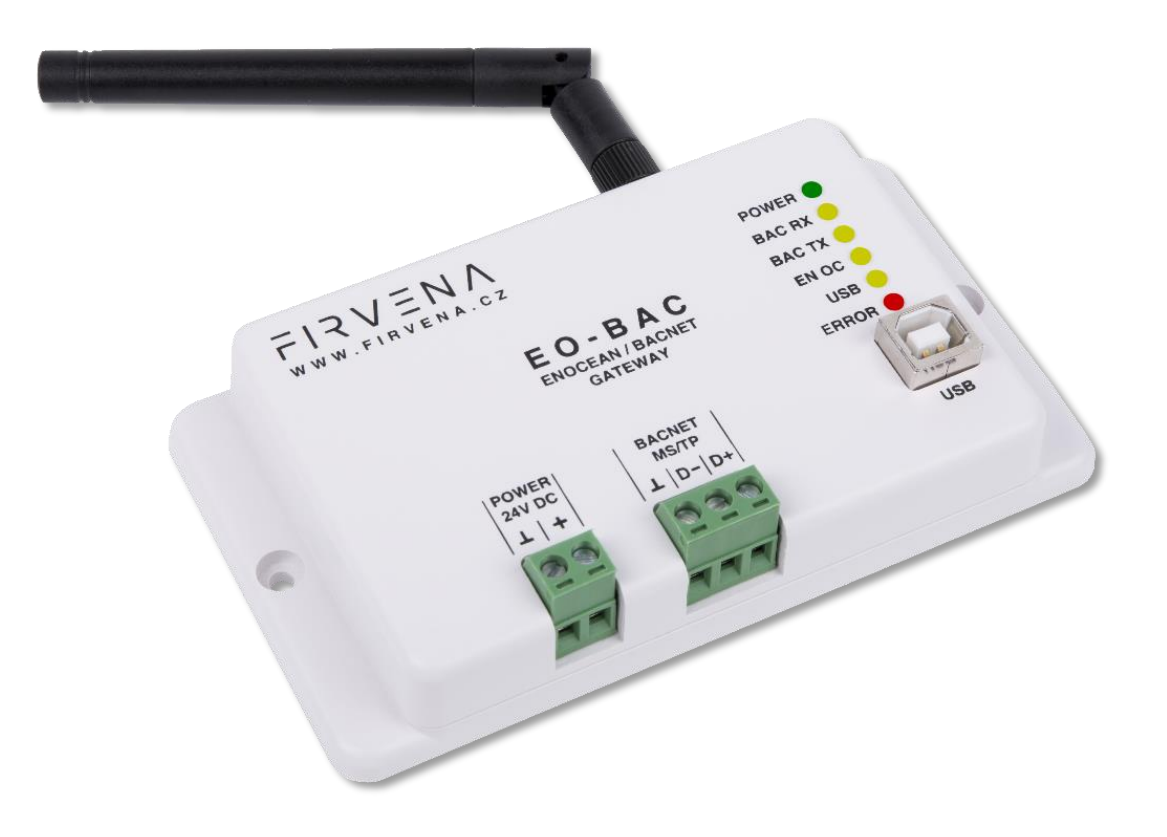

## <span id="page-1-0"></span>Contents

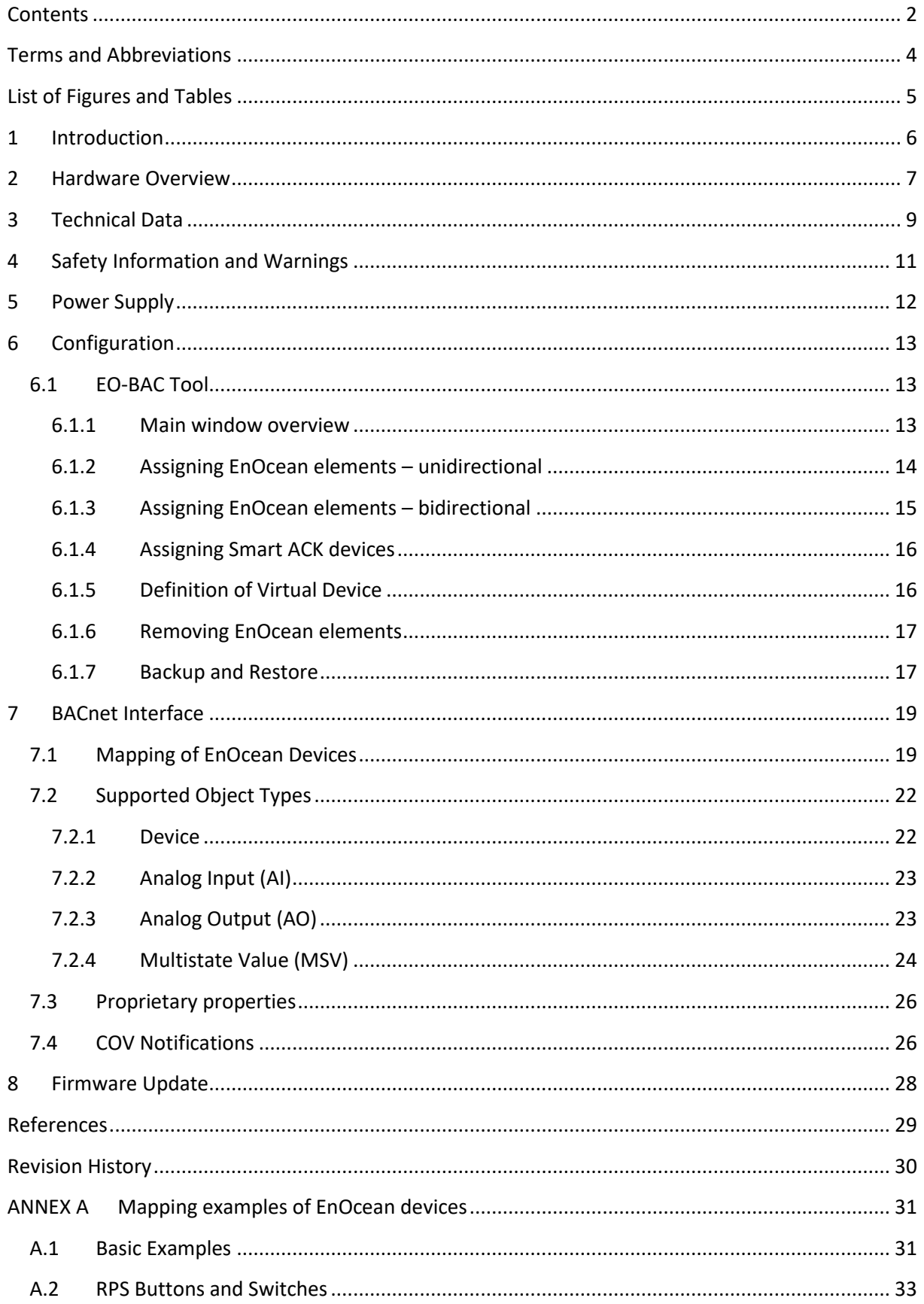

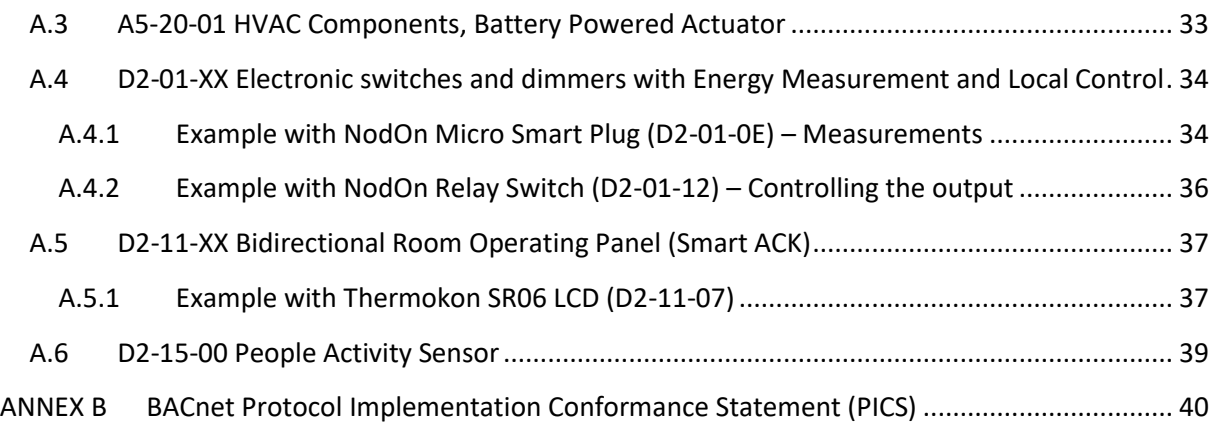

## <span id="page-3-0"></span>Terms and Abbreviations

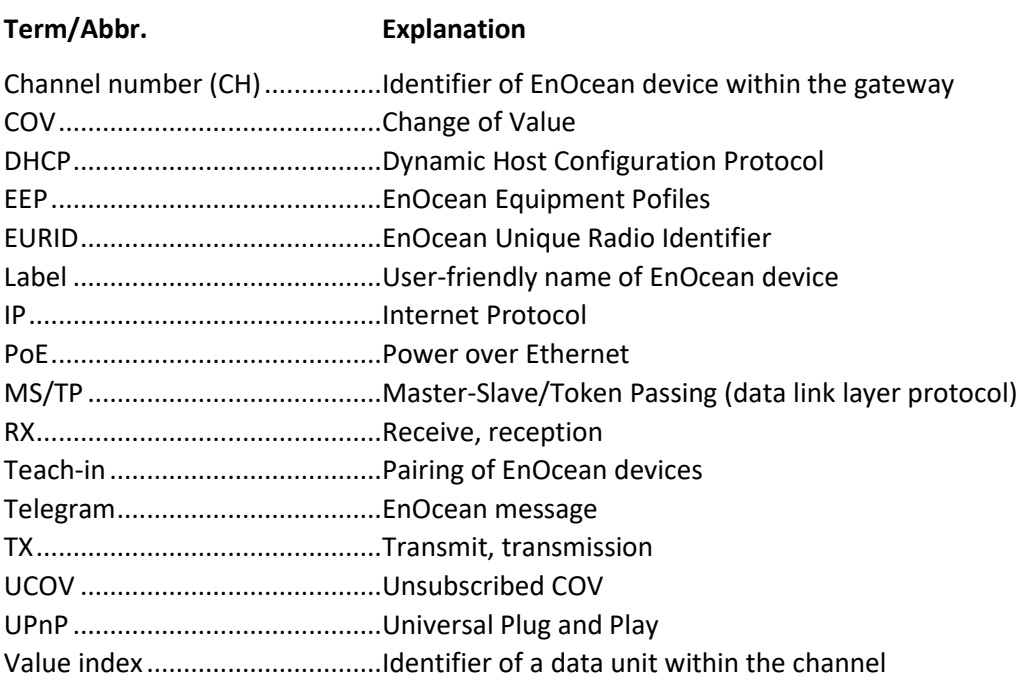

# $F17VENAC$

## <span id="page-4-0"></span>List of Figures and Tables

## **Figures**

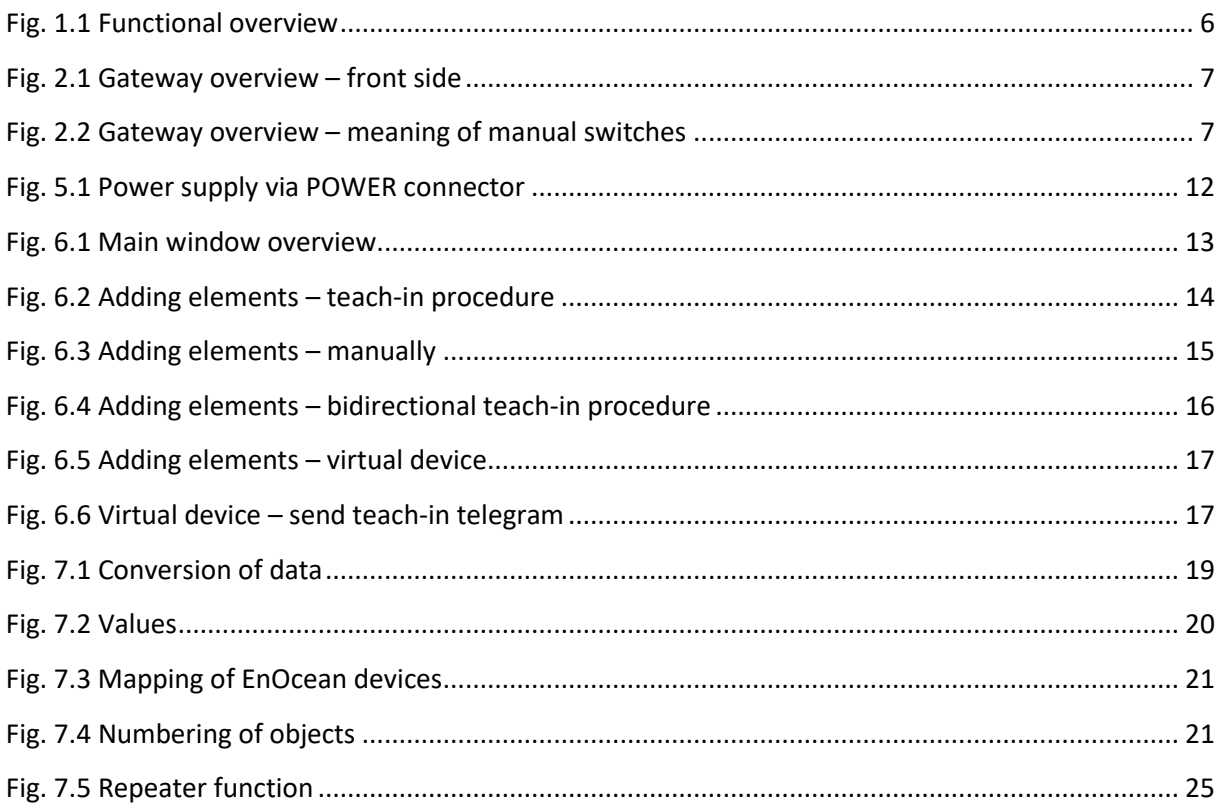

### **Tables**

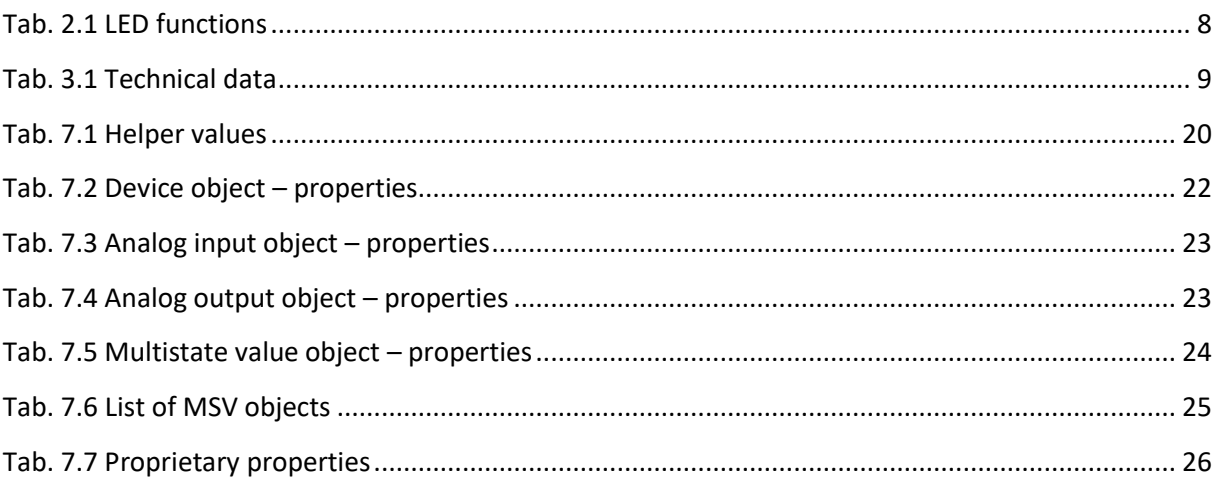

# $F$  $R$   $V$   $\equiv$   $N$   $\Lambda$

## <span id="page-5-0"></span>1 Introduction

The EO-BAC device is a gateway between EnOcean and BACnet MS/TP communication protocols [\(Fig. 1.1\)](#page-5-1). EnOcean and BACnet are a set of technologies and communication protocols that are widely used in building automation systems. The EnOcean is a technology that enables the use of wireless and batteryless sensors, switches and actuators. The BACnet is a communication protocol that was designed to provide unified interface for data exchange across a building management system. The EO-BAC gateway can receive data from up to 40 EnOcean devices, store it and provide it through the BACnet MS/TP interface to other devices connected to the BACnet network.

The first part of this manual describes the hardware of the gateway. Chapter [6](#page-12-0) describes the BACnet interface and explains how EnOcean devices are mapped to BACnet objects. Chapte[r 7.3](#page-25-0) contains brief instructions for configuring the gateway, especially for connecting EnOcean devices. For firmware update procedure refer to Chapter [7.4.](#page-25-1)

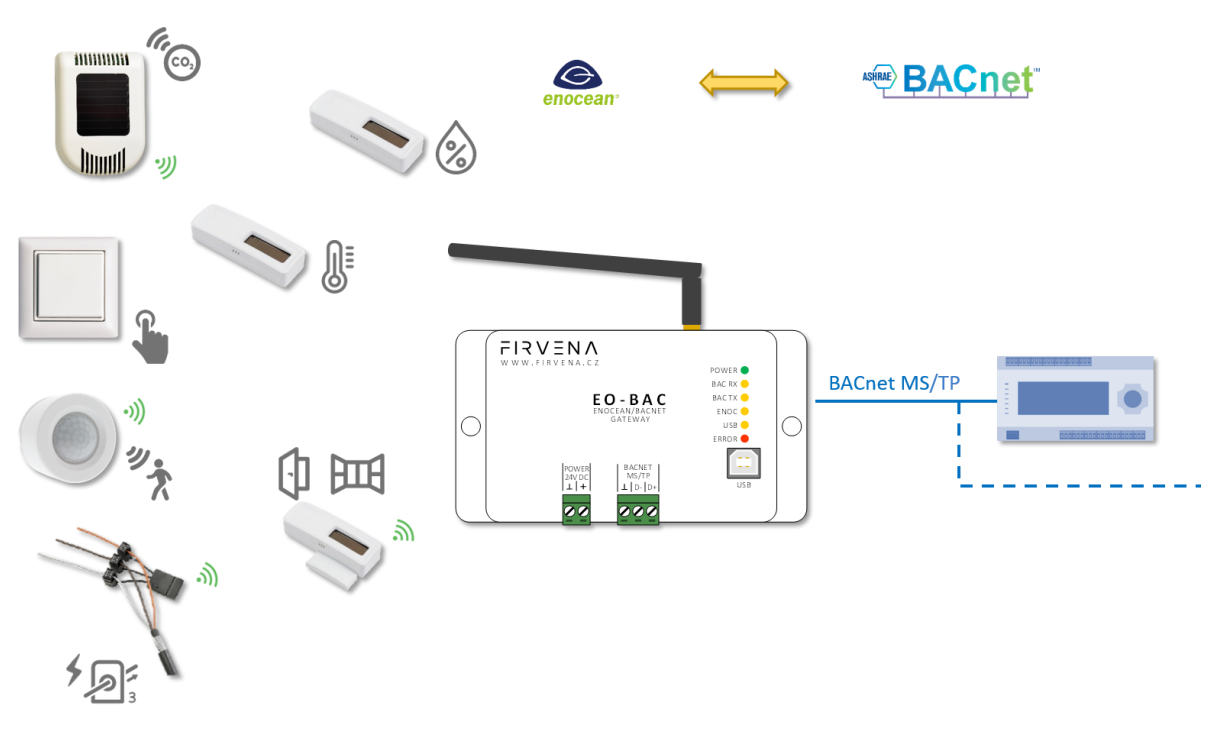

<span id="page-5-1"></span>*Fig. 1.1 Functional overview*

# $F$  $R$   $V$   $\equiv$   $N$   $\Lambda$

## <span id="page-6-0"></span>2 Hardware Overview

There is a power connector, RS-485 connector, type B USB connector, antenna connector and LED indicators on the front panel [\(Fig. 2.1\)](#page-6-1). The USB connector is used for configuration and firmware update, it is used by the *EO-BAC Tool* configuration application. The green POWER and RS-485 connectors are removable, which simplifies device handling if wires are connected.

The LEDs indicates the connection of power supply (POWER), traffic in the BACnet network (BAC RX, BAC TX), traffic in the EnOcean wireless network (ENOC), communication through the USB interface (USB) and error states (ERROR). The LEDs are useful when testing or commissioning but the light can be disruptive in normal operation, for that reason, the LEDs can be disabled (EO-BAC Tool > Gateway Settings > LED Indication). See [Tab. 2.1](#page-7-0) for the meaning of individual indicators.

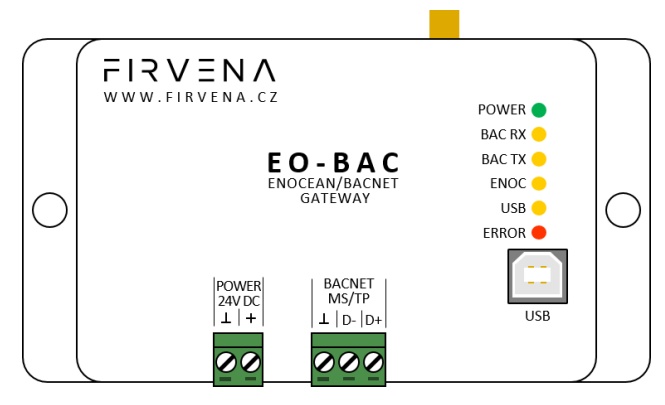

*Fig. 2.1 Gateway overview – front side*

<span id="page-6-1"></span>There are two switches beside the RS-485 connector that are accessible after pulling out the RS-485 connector [\(Fig. 2.2\)](#page-6-2).

The left switch sets the USB interface mode:

- **the "HID" position (default)** allows the *EO-BAC Tool* application to be connected
- **the "MSC" position** activates the firmware update mode (see Ch. [7.4\)](#page-25-1)

The right switch connects a 120-ohm termination resistor to the RS-485 line:

- **"OFF" (default):** termination resistor disconnected
- **"ON":** connected

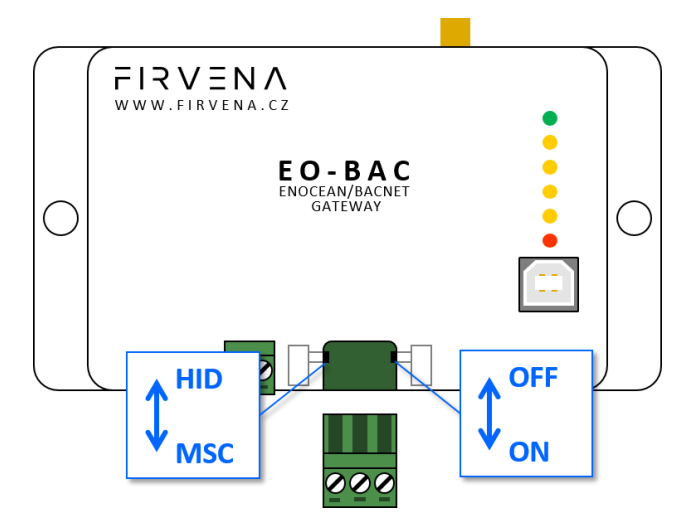

<span id="page-6-2"></span>*Fig. 2.2 Gateway overview – meaning of manual switches*

#### *Tab. 2.1 LED functions*

<span id="page-7-0"></span>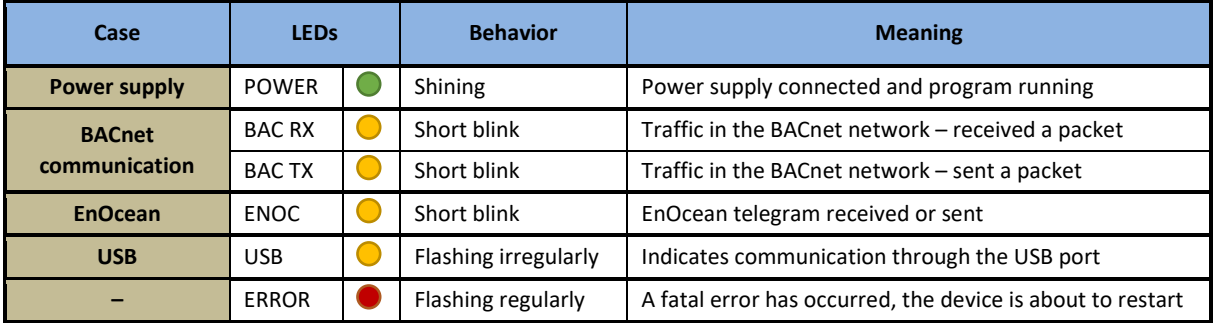

## $F17VENAC$

## <span id="page-8-0"></span>3 Technical Data

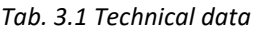

<span id="page-8-1"></span>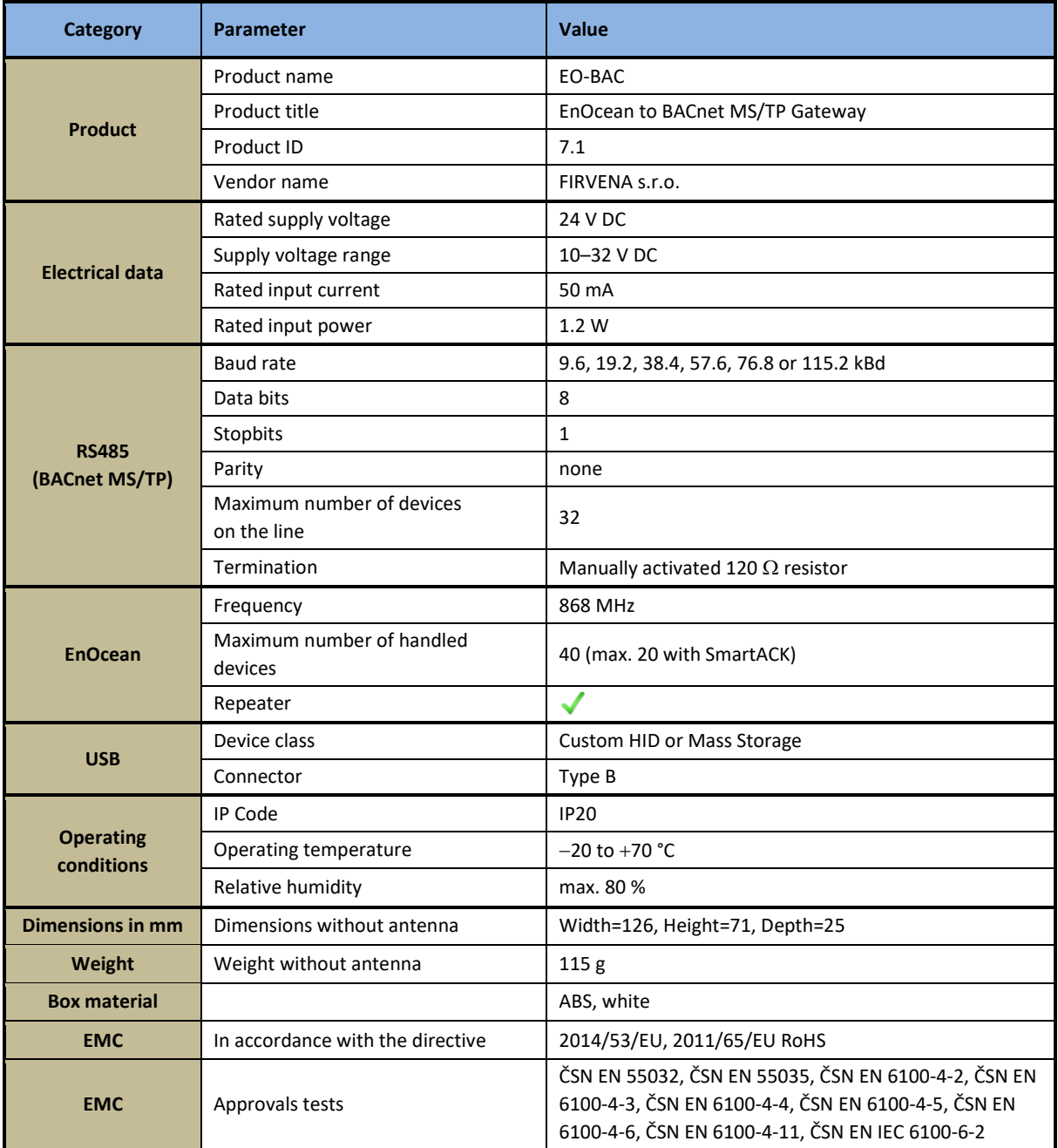

#### **Dimensions in mm:**

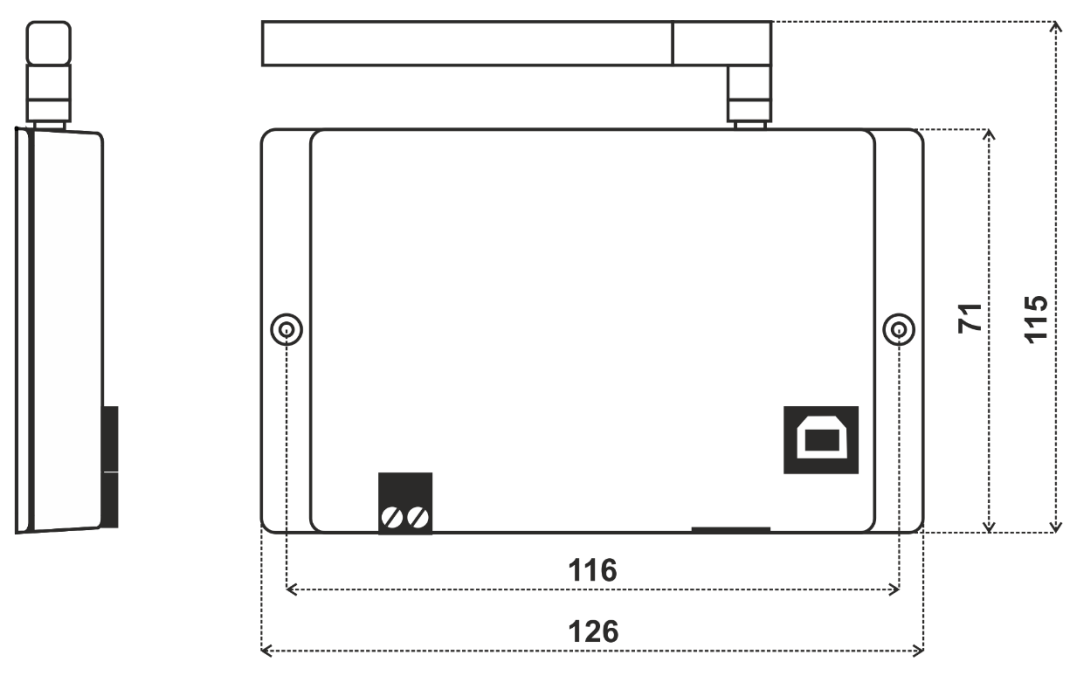

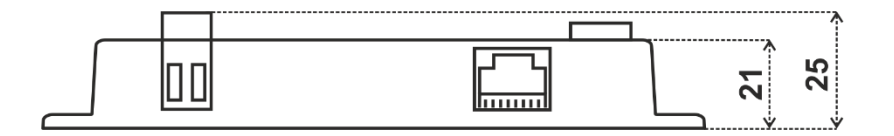

# $F$  $R$   $V$   $\equiv$   $N$   $\Lambda$

## <span id="page-10-0"></span>4 Safety Information and Warnings

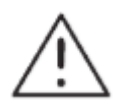

Please follow the general safety requirements. This equipment may only be installed by a qualified person (accredited electrician) and after reading these instructions. Improper installation may cause damage to health, property or the equipment itself.

The product meets the general safety requirements. Cover IP 20 allows installation only in normal space.

The gateway must be powered from a safe voltage source that meets the requirements for input voltage range and must be installed in accordance with national and safety standards.

The product may only be used in accordance with this manual.

To avoid a risk of an electrical shock or fire, the maximum of gateway's operating parameters must not be exceeded.

Use only unmodified products.

It can be used types of cables with sufficient electrical strength for connection.

#### **Storage**

Store products at temperature 0-40 °C and relative humidity up to 80 %, and in spaces where condensation on products is eliminated. Products must not be exposed shocks, harmful vapors or gases.

#### **Repairs**

Products are repaired by the manufacturer. Products to be repaired are shipped in a package that ensures shock absorption and protects the products against damage during shipment.

#### **Guarantee**

The product is warranted 24 months from the date of delivery that is mentioned on the delivery note. The manufacturer guarantees technical and operational products parameters in the range of valid documentation. The warranty period runs from personal goods acceptance by the buyer or from the transport company. Claimed products and written claims for defects are claimed by the manufacturer during warranty period. The complainant shall provide products identification, number of delivery note and defects description. The manufacturer is not responsible for defects caused by improper storage, improper external connection, damages caused by external influences especially due to unacceptable size, incorrect adjustment, improper installation, incorrect operation or normal wear and tear.

#### **Product disposal**

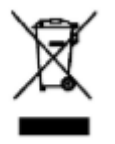

The product does not belong to municipal waste. The product must be disposed to the separate waste collection with the possibility of recycling, according to local regulations and legislation. The product contains electronic components.

#### **ROHS Directive**

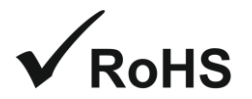

The device is manufactured in accordance with the directive 2015/863/EU (RoHS 3) of the European Parliament and of the Council on the restriction of the use of certain hazardous substances in electrical and electronic equipment.

## $F I 2 V E N \Lambda$

## <span id="page-11-0"></span>5 Power Supply

**Power supply from an external source:**

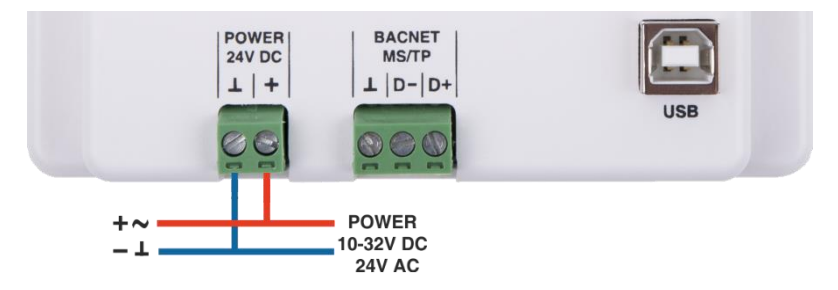

*Fig. 5.1 Power supply via POWER connector*

<span id="page-11-1"></span>The gateway must be powered from a safe voltage source that meets the requirements for input voltage range. The electrical installation must be in accordance with national requirements and safety standards.

# $F$  $I$   $R$   $V$   $\equiv$   $N$   $\Lambda$

## <span id="page-12-0"></span>6 Configuration

## <span id="page-12-1"></span>6.1 EO-BAC Tool

This chapter is a brief guide to the use of the *EO-BAC Tool* application.

The application *EO-BAC Tool* is used to configure the gateway. The main purpose of the application is to manage EnOcean devices connected to the gateway. The application is also a useful verification tool whereby you can evaluate whether your system works well. It allows to see the states, measured quantities, communication intervals or signal strength of the connected EnOcean devices. The application also allows setting BACnet configuration parameters such as MSTP address, baud rate, etc.

Communication between the application and the gateway is via USB interface. There is no need to install a driver, just connect the gateway to your computer using an appropriate USB cable and run the application. The application automatically connects to the first detected gateway.

#### <span id="page-12-2"></span>6.1.1 Main window overview

- 1. Communication control basic control of communication with the gateway.
- 2. Application status shows the state that the application is currently in.
- 3. Gateway an editor of gateway configuration.
- 4. Teach-in telegram the last teach-in telegram received by the connected gateway.
- 5. Channel configuration an editor of the selected Rx channel.

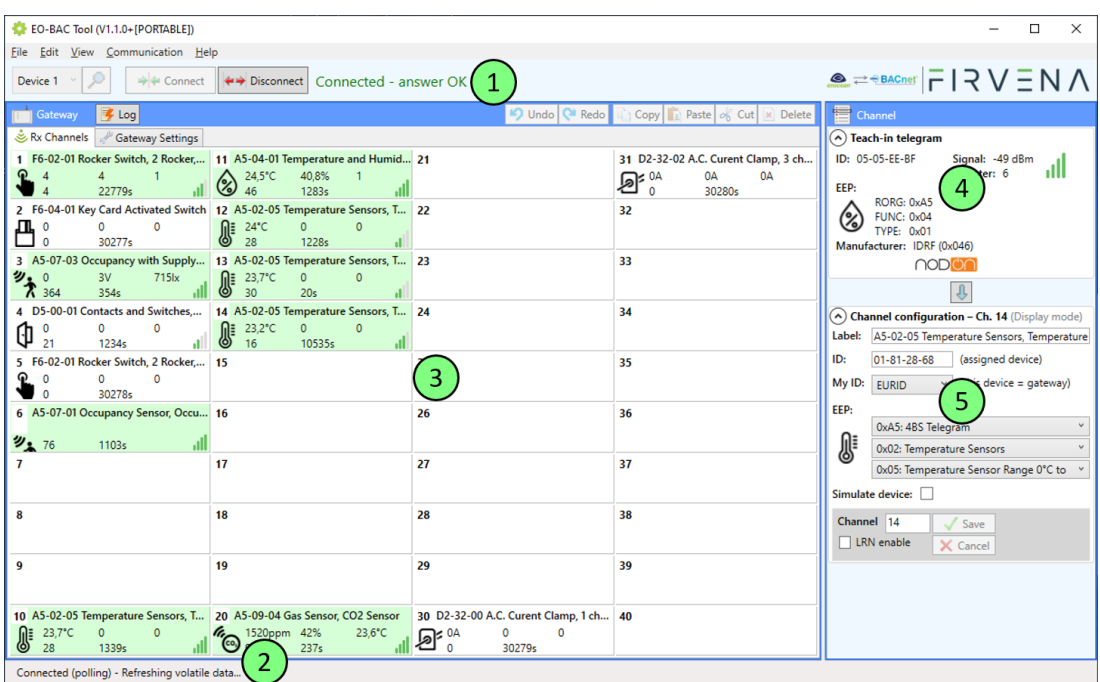

<span id="page-12-3"></span>*Fig. 6.1 Main window overview*

### <span id="page-13-0"></span>6.1.2 Assigning EnOcean elements – unidirectional

This teach-in procedure is only applicable for unidirectional communication when the gateway only receives data.

Let's have a CO2 sensor (A5-09-04) we want to assign to the channel 35. The procedure is as follows (see [Fig. 6.2\)](#page-13-1):

- 1. Push the pairing button to transmit a teach-in telegram.
- 2. The received telegram is displayed in the *"Channel"* panel.
- 3. Select the channel number 35.
- 4. Click "Save" to confirm changes.
- 5. Now the sensor is assigned to channel 35 and its data is available through the BACNet interface.

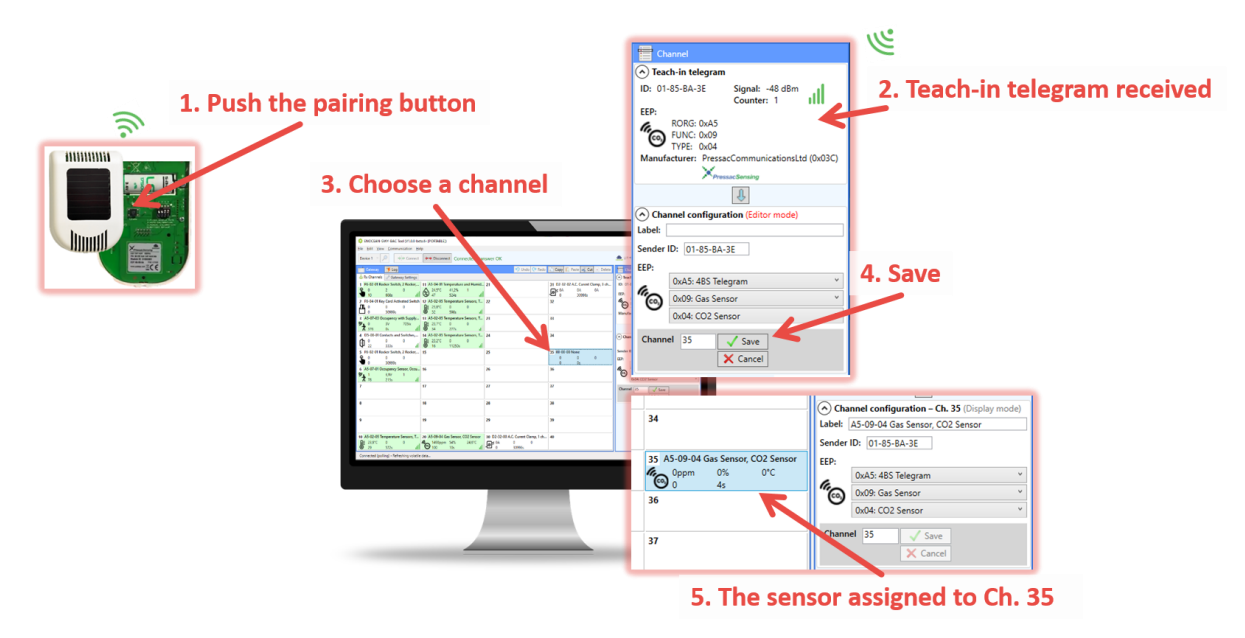

*Fig. 6.2 Adding elements – teach-in procedure*

<span id="page-13-1"></span>Optionally, the *Label* can be set for the device. The *Label* is used in the *Description* property of the objects MSV 199–4099. If the *Label* field is left empty, the default text will be used.

The knowledge of EEP allows the gateway to interpret the received data correctly. Some types of EnOcean devices do not provide the EEP information in their teach-in telegram or even not have a special telegram for teach-in (e.g. buttons and switches). In that case, the EEP must be set manually, it is usually given by a label on the device or a datasheet.

Devices can also by assigned manually by entering the ID and EEP – [Fig. 6.3.](#page-14-1)

#### Configuration

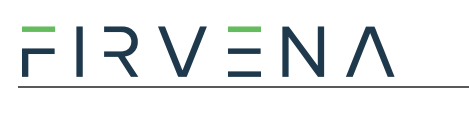

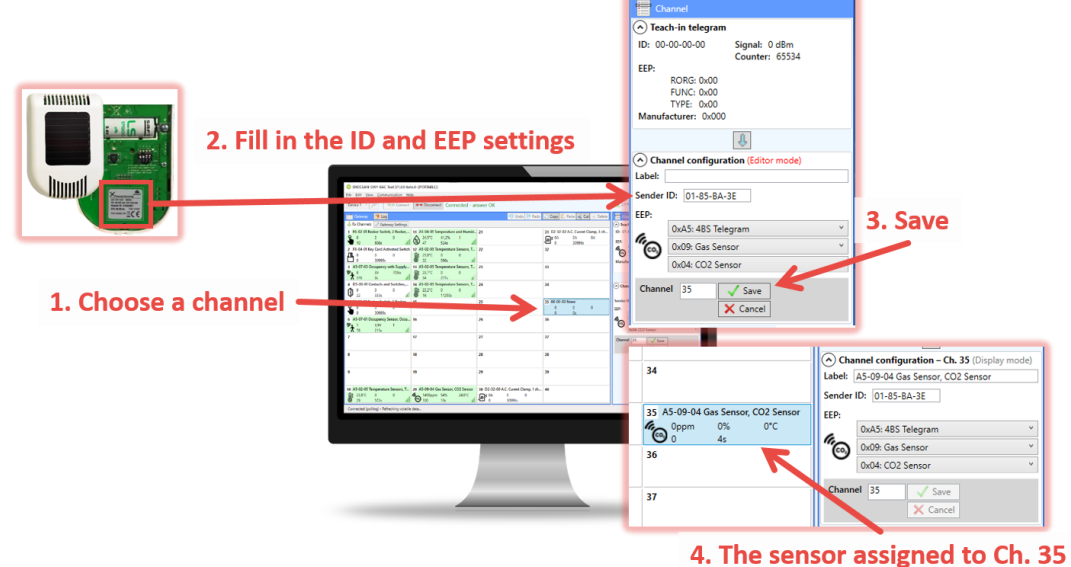

*Fig. 6.3 Adding elements – manually*

#### <span id="page-14-1"></span><span id="page-14-0"></span>6.1.3 Assigning EnOcean elements – bidirectional

This teach-in procedure is applicable for EnOcean devices with bidirectional communication profiles when the gateway is supposed to receive data from the device and also transmit data to the assigned device.

Let's have a valve actuator (A5-20-01) we want to assign to the channel 35. The procedure is as follows (see [Fig. 6.4\)](#page-15-2):

- 1. Select the channel number 35.
- 2. Check the "LRN enable"

Channel 35 is now in the teach-in mode.

- 3. Push the pairing button to transmit a teach-in telegram from the actuator.
- 4. Gateway receives the telegram and sends a teach-in response.
- 5. The device is automatically saved to the selected channel and its data is available through the BACNet interface.

To change the Label, enter the new text and click "Save".

## $I 7 V \equiv N$

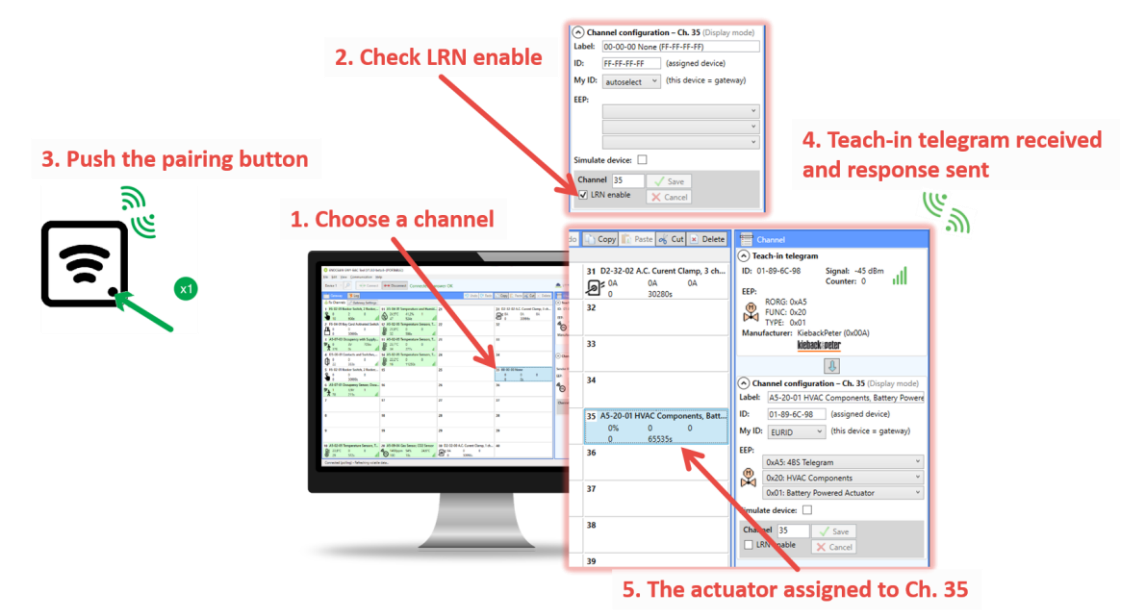

*Fig. 6.4 Adding elements – bidirectional teach-in procedure*

### <span id="page-15-2"></span><span id="page-15-0"></span>6.1.4 Assigning Smart ACK devices

To assign a Smart ACK device to the gateway, the procedure is the same as for bidirectional profiles [\(6.1.3\)](#page-14-0). Repeaters are not supported, there must be a direct connection between the gateway and the Smart ACK device.

### <span id="page-15-1"></span>6.1.5 Definition of Virtual Device

The gateway can be used to simulate a real EnOcean device. This function is necessary when controlling actuators that do not implement any bidirectional profile, typically some types of relay switches.

For example, we want to control a relay switch that supports reception of a Door/Window Contact D5- 00-01. The procedure is as follows.

First, define a virtual device of type D5-00-01, for example at channel 35 (see [Fig. 6.5\)](#page-16-2):

- 1. Select a channel (channel 35)
- 2. Check "Simulate device"
- 3. Select the type of device (D5-00-01)
- 4. Click "Save" to confirm changes
- 5. The device is saved to the selected channel and its data is available through the BACnet interface.

Second, pair the virtual device with the relay switch:

- 1. Select the channel 35 [\(Fig. 6.6\)](#page-16-3)
- 2. Put the relay switch to the pairing mode (follow the procedure given by the manufacturer of the switch)
- 3. Click on the "Send LRN" button
- 4. The gateway will transmit a teach-in telegram of the virtual device
- 5. The switch will receive the teach-in telegram and save the virtual device

#### *Notes:*

*Each virtual device must have a unique ID, this is given by the MyID setting.*

## $F$ |  $R$   $V$   $\equiv$   $N$   $\wedge$

*To enable receiving the actual state of the switch, assign it to a different channel.*

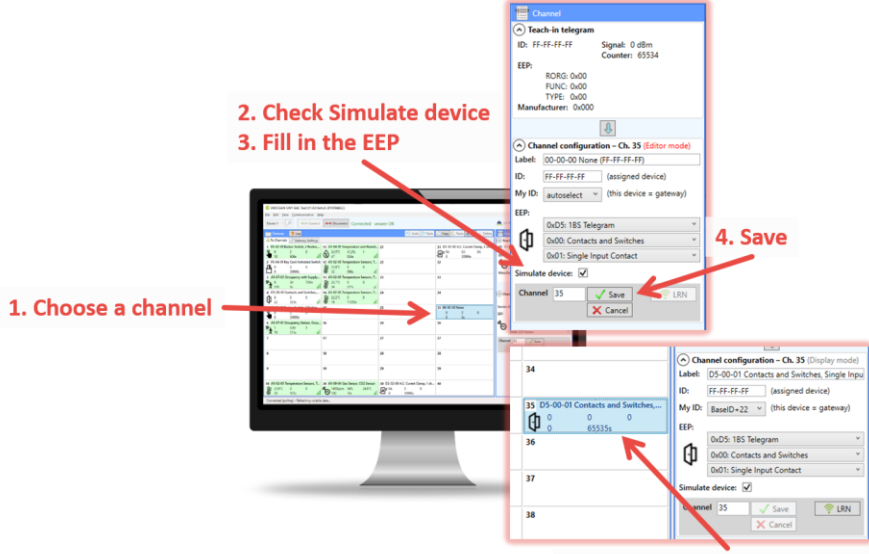

5. The device assigned to Ch. 35

*Fig. 6.5 Adding elements – virtual device*

<span id="page-16-2"></span>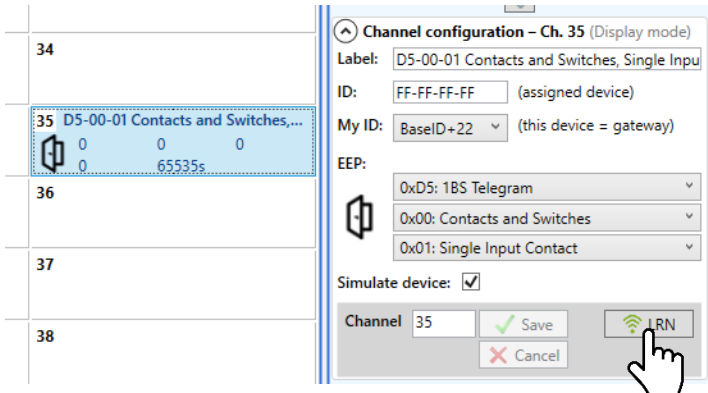

*Fig. 6.6 Virtual device – send teach-in telegram*

#### <span id="page-16-3"></span><span id="page-16-0"></span>6.1.6 Removing EnOcean elements

- 1. Select a channel
- 2. Click the "Delete" button or press the Delete key

To remove all elements, select all channels (Ctrl+A) and use Delete.

#### <span id="page-16-1"></span>6.1.7 Backup and Restore

The configuration of the gateway can be exported to a file for later recovery or reuse.

To back up the configuration:

- 1. Connect the gateway and let the configuration to be loaded.
- 2. Use the Save command [Ctrl+S] or [File > Save].
- 3. Define the file path and name in the dialog shown.
- 4. Confirm "Save".

#### To restore the configuration:

1. Connect the gateway and check if the communication works properly.

- 2. Use the Open command [Ctrl+O] or [File > Open].
- 3. Select a file and confirm "Open" in the dialog shown.
- 4. A prompt dialog appears, select "Yes" to confirm the gateway configuration is to be overwritten.

#### *Notes:*

- *If you select "No", the file opens in a new window where you can edit it or copy individual channels to the connected gateway.*
- *Only channels are restored, the "Gateway Settings" are preserved.*

## $F$  $R$   $V$   $\equiv$   $N$   $\Lambda$

## <span id="page-18-0"></span>7 BACnet Interface

### <span id="page-18-1"></span>7.1 Mapping of EnOcean Devices

EnOcean devices are mapped as a set of standard BACnet objects. The gateway can handle up to 40 EnOcean devices. To assign an EnOcean device, the teach-in procedure has to be carried out (see Ch. [6.1\)](#page-12-1). The assigned EnOcean devices are identified by *Channel* (CH1…40) within the gateway, the *Channel* is selected by user during teach-in procedure.

Data fields received in a telegram are divided into individual standard BACnet objects so that they can be accessed from the BACnet network – see [Fig. 7.1.](#page-18-2) The gateway contains a database of supported EnOcean products, objects are created depending on the type of EnOcean device (EEP) that is assigned to the channel during teach-in procedure.

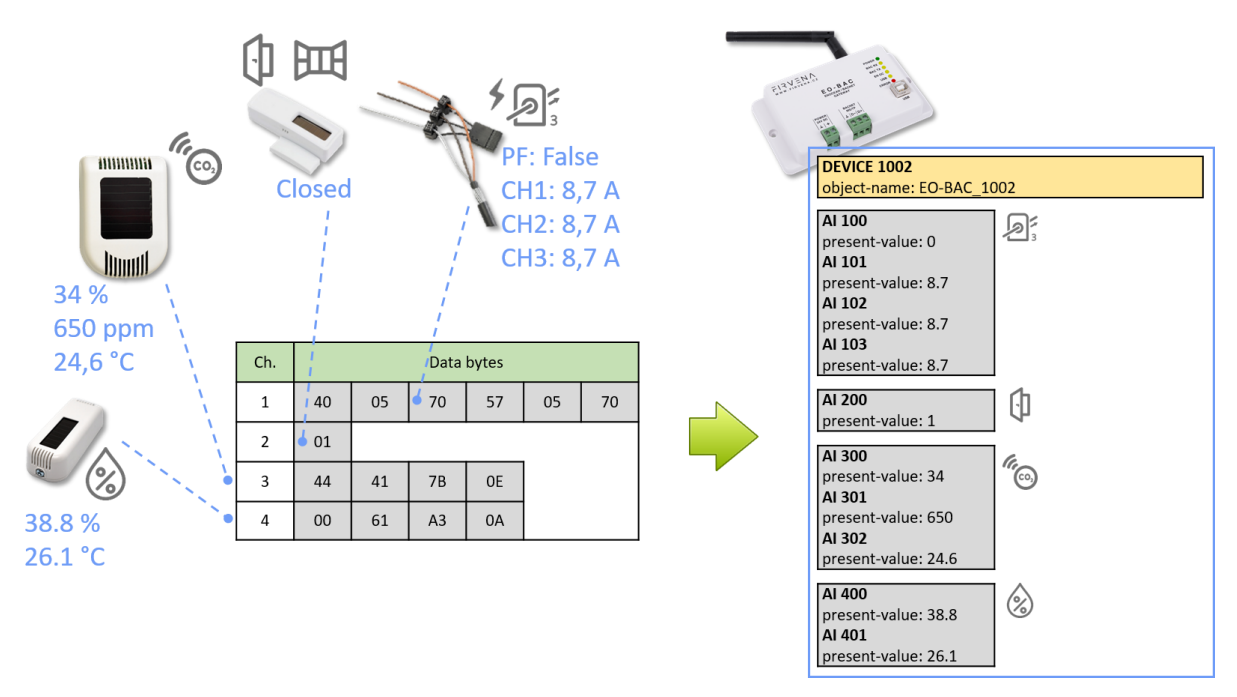

*Fig. 7.1 Conversion of data*

<span id="page-18-2"></span>Three types of data fields are distinguished:

- **Numeric value:** usually a measured physical quantity such as temperature, humidity, etc.
- **Enumeration:** defined as a list of items that express a state or configuration of the device
- **Boolean:** two-state enumeration whose items can be interpreted as true/false, such as on/off, enabled/disabled, open/closed, etc.

In addition, two directions are distinguished:

- **RX:** data received by the gateway (incoming telegrams)
- **TX:** data transmitted by the gateway (outgoing telegrams)

The data fields are stored internally as *Values*. The *Values* are identified by *Value index*, 100 *Values* is reserved per channel (indexes 0 to 99) – see [Fig. 7.2](#page-19-0) and [Fig. 7.3.](#page-20-0)

The *Values* from *Telegram data* range represent a model of EnOcean telegram. For simple devices (such as sensors with unidirectional communication) the model of telegram can also be assumed to be a model of EnOcean device. Some more complex EEP definitions consist of several types of telegrams

that represent different commands, so the device cannot be described by a single telegram. Special mapping is created for these devices.

For direction "RX", all used *Values* are mapped to *Analog Input (AI)* objects. For direction "TX" all used *Values* are mapped to *Analog output (AO)* objects.

The mapped data fields from EnOcean telegram are indexed in the same order as they appear in the EEP definition – see [\[3\].](#page-28-1)

Besides the data values, there are also helper values for each channel that provide status information – se[e Tab. 7.1.](#page-19-1) If the channel is not occupied the associated BACnet objects are hidden.

<span id="page-19-1"></span>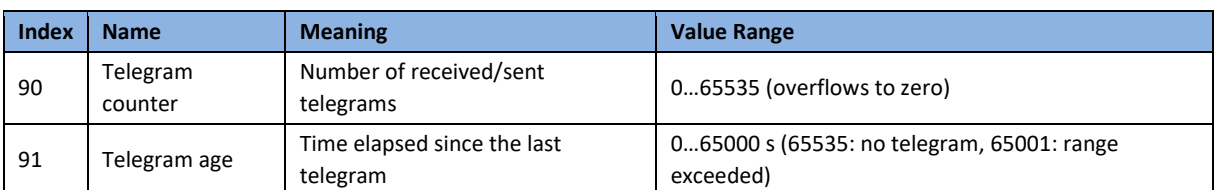

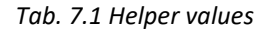

The object *Instance\_Number* (part of O*bject\_Identifier* property) is composed of the *Channel number* and *Value index*. Hundreds contain the *Channel number* of EnOcean device (Channel 1…40) that the BACnet object belongs to. Units contain the *Value index* that identifies a data field (Value 0…99) – see [Fig. 7.4.](#page-20-1)

Examples of mapping for individual EnOcean devices can be found i[n ANNEX A.](#page-30-0)

<span id="page-19-0"></span>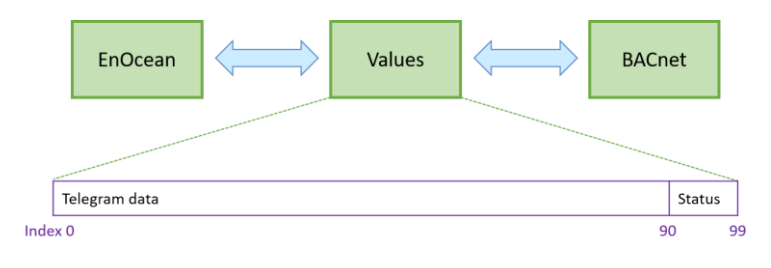

*Fig. 7.2 Values*

## $F17VENA$

BACnet Interface

|                 |          | <b>AI</b> |                |                                                                           |  |  |
|-----------------|----------|-----------|----------------|---------------------------------------------------------------------------|--|--|
|                 | Value 0  | 100       | Temperature    |                                                                           |  |  |
|                 | Value 1  | 101       |                | A5-02-05<br>Temperature Sensors, Temperature Sensor Range<br>0°C to +40°C |  |  |
| CH <sub>1</sub> | Value 2  | 102       |                |                                                                           |  |  |
|                 | Value 3  | 103       |                |                                                                           |  |  |
|                 | Value 4  | 104       |                |                                                                           |  |  |
|                 | $\cdots$ | $\cdots$  | $\cdots$       |                                                                           |  |  |
|                 | Value 90 | 190       | T. Counter     |                                                                           |  |  |
|                 | Value 91 | 191       | T. Age         |                                                                           |  |  |
|                 | Value 0  | 200       | Humidity       |                                                                           |  |  |
|                 | Value 1  | 201       | Concentration  | A5-09-04<br>Gas Sensor, CO2 Sensor                                        |  |  |
|                 | Value 2  | 202       | Temperature    |                                                                           |  |  |
| CH <sub>2</sub> | Value 3  | 203       | H-Sensor       |                                                                           |  |  |
|                 | Value 4  | 204       | T-Sensor       | <b>GCON</b>                                                               |  |  |
|                 | $\cdots$ | $\cdots$  | $\cdots$       |                                                                           |  |  |
|                 | Value 90 | 290       | T. Counter     |                                                                           |  |  |
|                 | Value 91 | 291       | T. Age         |                                                                           |  |  |
|                 |          |           |                |                                                                           |  |  |
|                 |          |           |                |                                                                           |  |  |
|                 |          |           |                |                                                                           |  |  |
|                 | Value 0  | 4000      | Power Fail     | D2-32-02                                                                  |  |  |
|                 | Value 1  | 4001      | <b>Divisor</b> | A.C. Current Clamp, 3 channels                                            |  |  |
|                 | Value 2  | 4002      | Channel 1      |                                                                           |  |  |
| <b>CH40</b>     | Value 3  | 4003      | Channel 2      | $\mathcal{D}$                                                             |  |  |
|                 | Value 4  | 4004      | Channel 3      |                                                                           |  |  |
|                 | $\cdots$ | $\cdots$  | $\cdots$       |                                                                           |  |  |
|                 | Value 90 | 4090      | T. Counter     |                                                                           |  |  |
|                 | Value 91 | 4091      | T. Age         |                                                                           |  |  |

*Fig. 7.3 Mapping of EnOcean devices*

<span id="page-20-1"></span><span id="page-20-0"></span>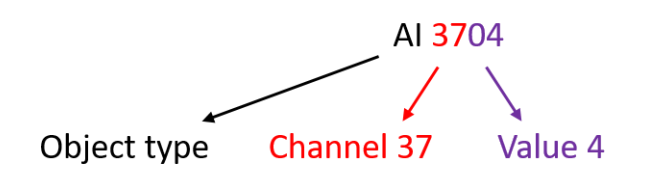

*Fig. 7.4 Numbering of objects*

## $F$  $R$   $V$   $\equiv$   $N$   $\Lambda$

## <span id="page-21-0"></span>7.2 Supported Object Types

This section describes object types that may be present in the device. Lists of optional and proprietary properties are provided for each object type. Information on range restrictions and default values of properties can be found here too. Writable properties are marked in the "W" column.

### <span id="page-21-1"></span>7.2.1 Device

<span id="page-21-2"></span>There is one instance of the *Device* object in the gateway. It represents the gateway itself.

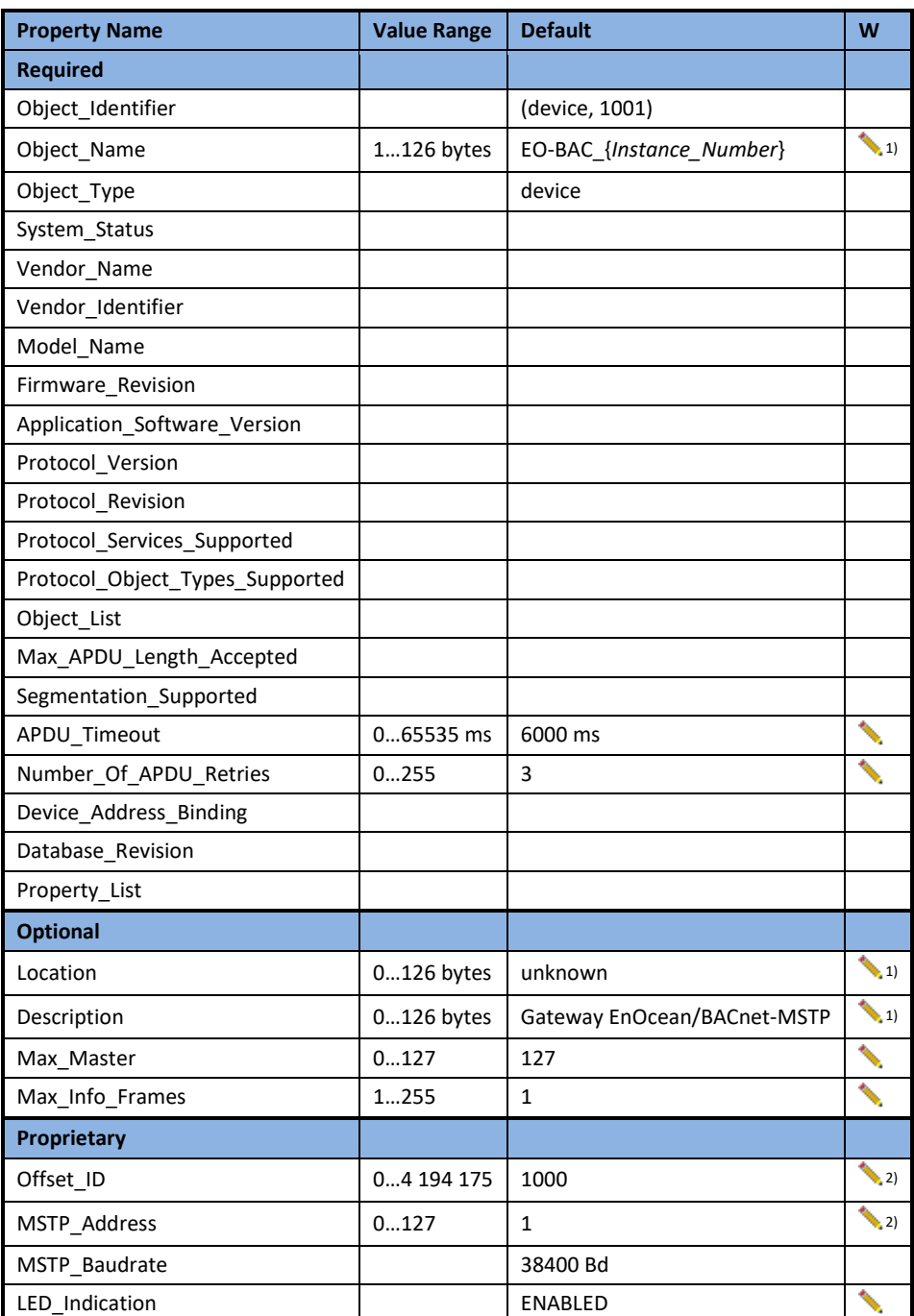

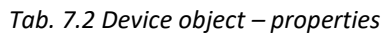

*1) After entering "!default", the default text is restored.*

2) *Instance\_Number* = Offset\_ID + MSTP\_Address, example:  $1000 + 2 \Rightarrow$  (device, 1002)

## $I$   $3$   $V$   $\equiv$   $N$   $\Lambda$

### <span id="page-22-0"></span>7.2.2 Analog Input (AI)

<span id="page-22-2"></span>The number of these objects depends on the number of assigned EnOcean devices and their type.

| <b>Property Name</b> | <b>Value Range</b> | <b>Default</b> | W              |
|----------------------|--------------------|----------------|----------------|
| <b>Required</b>      |                    |                |                |
| Object Identifier    |                    |                |                |
| Object_Name          |                    | see below      |                |
| Object_Type          |                    |                |                |
| Present Value        |                    |                | $\cdot$ 1)     |
| Status Flags         |                    |                |                |
| Event State          |                    |                |                |
| Out_Of_Service       |                    | False          |                |
| Units                |                    |                |                |
| Property List        |                    |                |                |
| <b>Optional</b>      |                    |                |                |
| Description          | $0126$ bytes       | see below      |                |
| Reliability          |                    |                |                |
| Min Pres Value       |                    |                |                |
| Max Pres Value       |                    |                |                |
| COV Increment        | 065535             | 65535 (Off)    | $\binom{2}{ }$ |
| <b>Proprietary</b>   |                    |                |                |
|                      |                    |                |                |

*Tab. 7.3 Analog input object – properties*

- *1) Present\_Value writable if Out\_Of\_Service = true.*
- *2) Value 65535 turns off the COV reporting for the object.*

**AI 100–4099:** Objects from this range are mapped to *RX Values* (see [7.1\)](#page-18-1). AI 100–199 belongs to Channel 1, AI 200–299 to Channel 2, etc. Objects are not created for unused *Values*.

Object\_Name = "RX\_CH{ChNum}\_V{ValueIndex}\_{ValueName}" (e.g. RX\_CH1\_V0\_Temperature)

Description = "{ValueName} {ValueRange}" (e.g. Temperature 0…40 °C)

### <span id="page-22-1"></span>7.2.3 Analog Output (AO)

<span id="page-22-3"></span>The number of these objects depends on the number of assigned EnOcean devices and their type.

| <b>Property Name</b> | <b>Value Range</b> | <b>Default</b> | W |
|----------------------|--------------------|----------------|---|
| <b>Required</b>      |                    |                |   |
| Object_Identifier    |                    |                |   |
| Object Name          |                    | see below      |   |
| Object Type          |                    |                |   |
| Present Value        |                    |                |   |
| Status Flags         |                    |                |   |
| Event State          |                    |                |   |
| Out Of Service       |                    | False          |   |

*Tab. 7.4 Analog output object – properties*

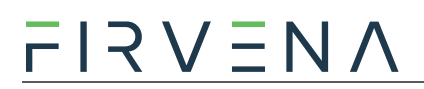

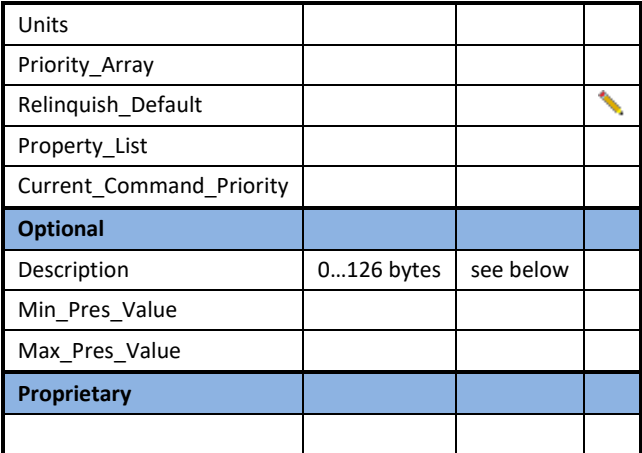

**AO 100100–104099:** Objects from this range are mapped to *TX Values* (see [7.1\)](#page-18-1). AO 100100–100199 belongs to Channel 1, AI 100200–100299 to Channel 2, etc. Objects are not created for unused *Values*.

Object\_Name = "TX\_CH{ChNum}\_V{ValueIndex}\_{ValueName}"

(e.g. TX\_CH1\_V0\_Valve position)

Description = "{ValueName} {ValueRange}" (e.g. Valve position 0…100 %)

### <span id="page-23-0"></span>7.2.4 Multistate Value (MSV)

<span id="page-23-1"></span>There are several MSV objects representing settings and states of the gateway and channels.

| <b>Property Name</b> | <b>Value Range</b> | <b>Default</b> | W                  |
|----------------------|--------------------|----------------|--------------------|
| <b>Required</b>      |                    |                |                    |
| Object Identifier    |                    |                |                    |
| Object Name          |                    | see below      |                    |
| Object_Type          |                    |                |                    |
| Present Value        |                    |                |                    |
| Status Flags         |                    |                |                    |
| Event State          |                    |                |                    |
| Out_Of_Service       |                    | False          |                    |
| Number Of States     |                    |                |                    |
| Property List        |                    |                |                    |
| <b>Optional</b>      |                    |                |                    |
| Description          | $0126$ bytes       | see below      | $\left( 1 \right)$ |
| State Text           |                    |                |                    |
| <b>Proprietary</b>   |                    |                |                    |
|                      |                    |                |                    |

*Tab. 7.5 Multistate value object – properties*

*1) Writable only for Value Index 99 (MSV 199, 299, …, 4099). After entering "!default", the default text is restored.*

## $F$ |  $R$   $V$   $\equiv$   $N$   $/$

<span id="page-24-1"></span>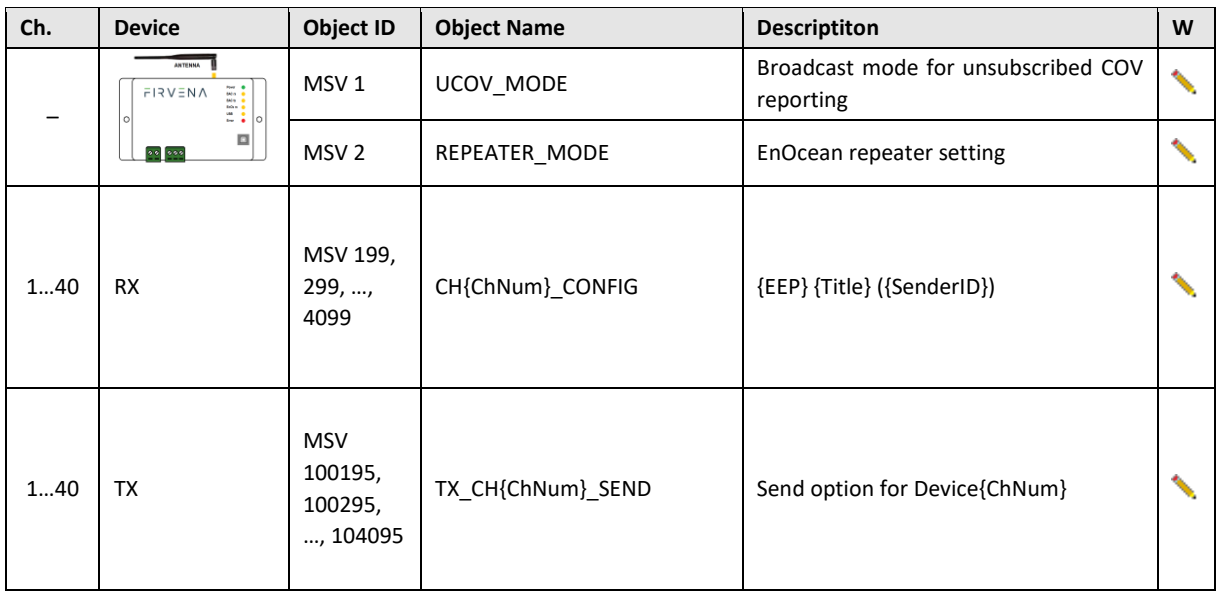

*Tab. 7.6 List of MSV objects*

**MSV 1–2:** These objects represent setting parameters of the gateway.

**MSV 1 (UCOV MODE):** This parameter configures the function of Unsubscribed Change of Value (UCOV) reporting for all AI objects that have COV reporting enabled (*COV\_Increment* < 65535). When turned on, the gateway sends a broadcast COV report (UnconfirmedCOVNotification message) if the condition specified by *COV\_Increment* property is met.

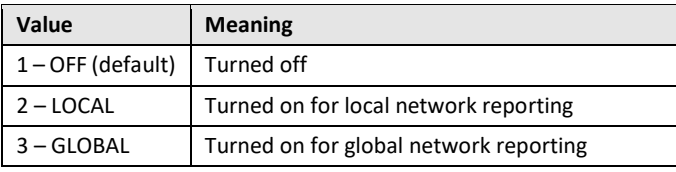

**MSV 2 (REPEATER\_MODE):** This parameter configures the function of EnOcean repeater. If turned on, the gateway forwards received telegrams in the EnOcean network.

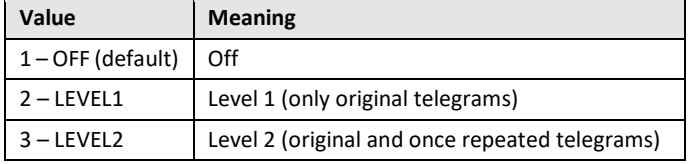

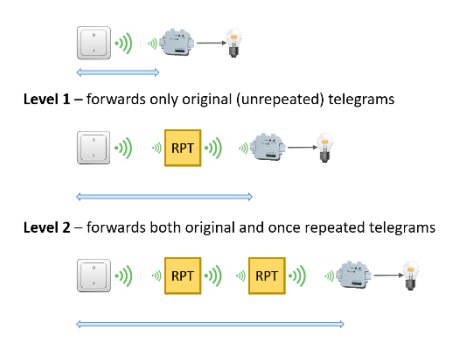

*Fig. 7.5 Repeater function*

<span id="page-24-0"></span>**MSV 199, 299, …, 4099 (CONFIG):** There are 40 MSV objects (one for each channel) that indicate the state of the channel.

## $F$ |  $R$   $V$   $\equiv$   $N$   $\Lambda$

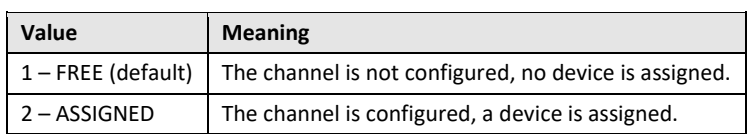

**MSV 100195, 100295, …, 104095 (SEND):** There are up to 40 of these objects (one for each channel), they are mapped to *TX Value 95*. It serves to control transmitting of data from the gateway to the device. Objects are created only for used channels.

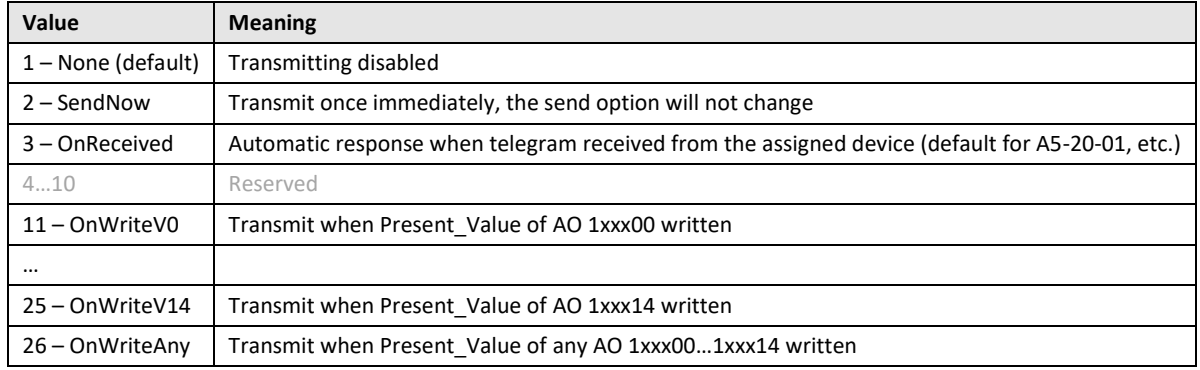

### <span id="page-25-0"></span>7.3 Proprietary properties

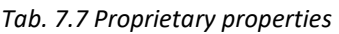

<span id="page-25-2"></span>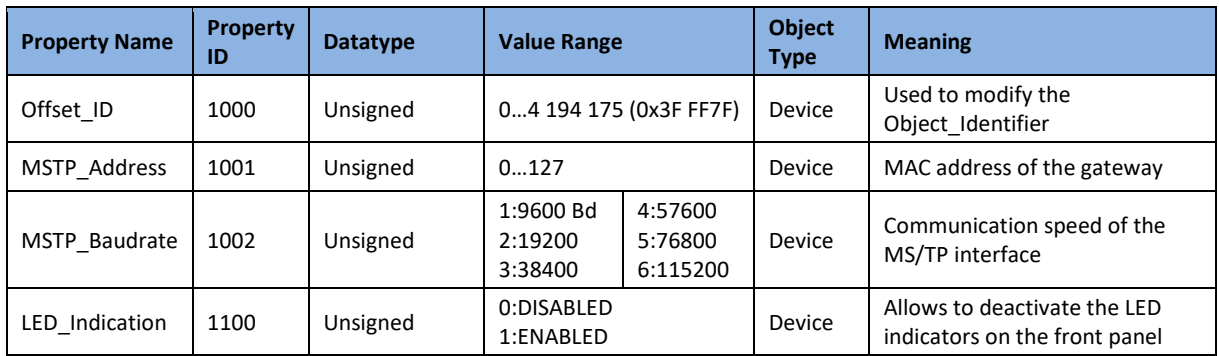

### <span id="page-25-1"></span>7.4 COV Notifications

The BACnet protocol allows clients to receive event notifications, e.g. when the value of an object has changed. The use of COV notifications reduces latency and network load. Regarding the EnOcean devices, a typical use case for COV is when we need to catch the button pressed events (F6-02-01, D2- 03-0A, etc.).

There are several ways how to implement the COV reporting that differ in memory requirements, reliability and implementation complexity. The gateway currently supports Unsubscribed COV reporting (UCOV), which is the simplest type. It generates UnconfirmedCOVNotification messages without using COV subscriptions. These messages are addressed to all devices in the local network. This method of transferring information is called broadcasting, the broadcast MSTP address is used as the destination address (MstpBroadcastAddr = 255).

The COV reporting is configured by the **UCOV\_MODE** global setting and the **COV\_Increment** property of individual objects – see also [Tab. 7.3](#page-22-2) AND [Tab. 7.6.](#page-24-1)

If UCOV\_MODE = OFF the UCOV is disabled regardless the COV\_Increment settings. If UCOV\_MODE = LOCAL the notifications are sent to all BACnet devices in the local network. If UCOV\_MODE = GLOBAL,

and there is a BACnet router in the local network, the notifications are forwarded to all available BACnet networks.

COV\_Increment enables reporting for the given object. The notification is sent when the absolute difference of the Present\_Value property is equal to or higher than the last reported value. For enumeration values, such as button press, the COV\_Increment should always be 1.

## $F$  $I$   $3$   $V$   $\equiv$   $N$   $\Lambda$

## <span id="page-27-0"></span>8 Firmware Update

The firmware is constantly being improved and extended to support new features and EnOcean devices. The actual version of the firmware is available for download on the FIRVENA website.

The number of firmware version can be determined using the *EO-BAC Tool*:

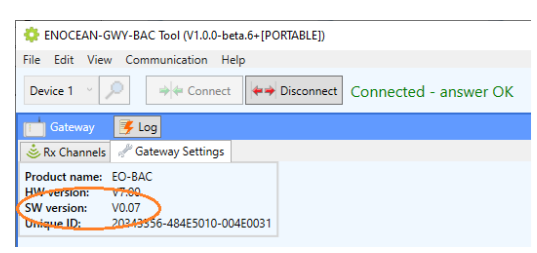

#### **To update firmware in the gateway:**

- Unplug the RS485 connector
- Set the left switch to the "MSC" position
- Connect the gateway to a computer using a USB cable with type B connector
- The device appears as an external disk, copy a new firmware file to the disk

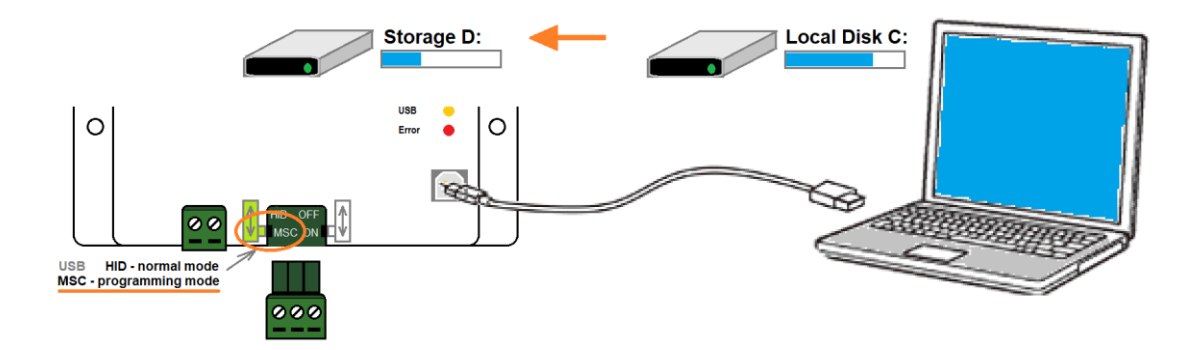

- Set the left switch back to the "HID" position, the gateway reboots
- Now, the gateway checks the file and overwrites the current firmware with the new one
- The result is indicated by LEDs
- Disconnect the USB cable and plug the RS485 connector back

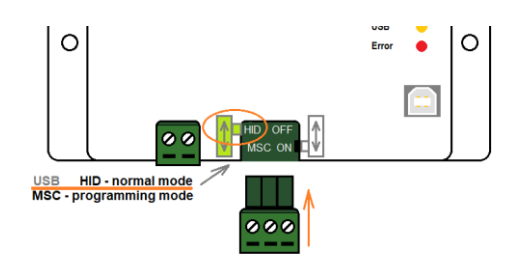

## $F$  $R$   $V$   $\equiv$   $N$   $\Lambda$

### <span id="page-28-0"></span>References

- [1] EnOcean Technical Specifications [\(https://www.enocean-alliance.org/specifications/\)](https://www.enocean-alliance.org/specifications/)
- [2] EnOcean Equipment Profiles (EEP) [\(https://www.enocean-alliance.org/wp-content/uploads/2020/07/EnOcean-Equipment-](https://www.enocean-alliance.org/wp-content/uploads/2020/07/EnOcean-Equipment-Profiles-3-1.pdf)[Profiles-3-1.pdf\)](https://www.enocean-alliance.org/wp-content/uploads/2020/07/EnOcean-Equipment-Profiles-3-1.pdf)
- <span id="page-28-1"></span>[3] Communication telegrams defined in EnOcean equipment profiles [\(http://tools.enocean-alliance.org/EEPViewer/\)](http://tools.enocean-alliance.org/EEPViewer/)
- [4] Smart Acknowledge Bidirectional communication with energy harvesting devices [\(https://www.enocean-alliance.org/wp](https://www.enocean-alliance.org/wp-content/uploads/2020/04/SmartAcknowledge_Specification_v1.7.pdf)[content/uploads/2020/04/SmartAcknowledge\\_Specification\\_v1.7.pdf\)](https://www.enocean-alliance.org/wp-content/uploads/2020/04/SmartAcknowledge_Specification_v1.7.pdf)
- [5] EnOcean Unique Radio Identifier EURID Specification [\(https://www.enocean-alliance.org/wp-content/uploads/2021/03/EURID-v1.2.pdf\)](https://www.enocean-alliance.org/wp-content/uploads/2021/03/EURID-v1.2.pdf)
- [6] Yabe (BACnet Explorer) [\(https://sourceforge.net/projects/yetanotherbacnetexplorer/\)](https://sourceforge.net/projects/yetanotherbacnetexplorer/)

# $\frac{\overline{\Gamma} \, \vert \, \mathsf{R} \, \mathsf{V} \, \overline{\mathsf{C}} \, \mathsf{N} \, \mathsf{A}}{\mathsf{N} \, \mathsf{A}}$

## <span id="page-29-0"></span>Revision History

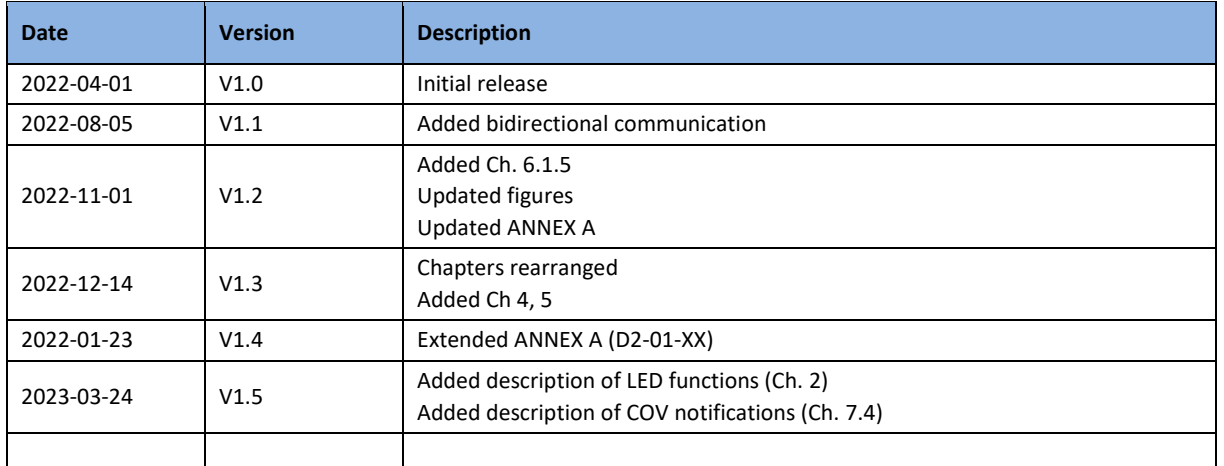

## <span id="page-30-0"></span>ANNEX A Mapping examples of EnOcean devices

## <span id="page-30-1"></span>A.1 Basic Examples

### **MSV 199, 299, …, 4099:**

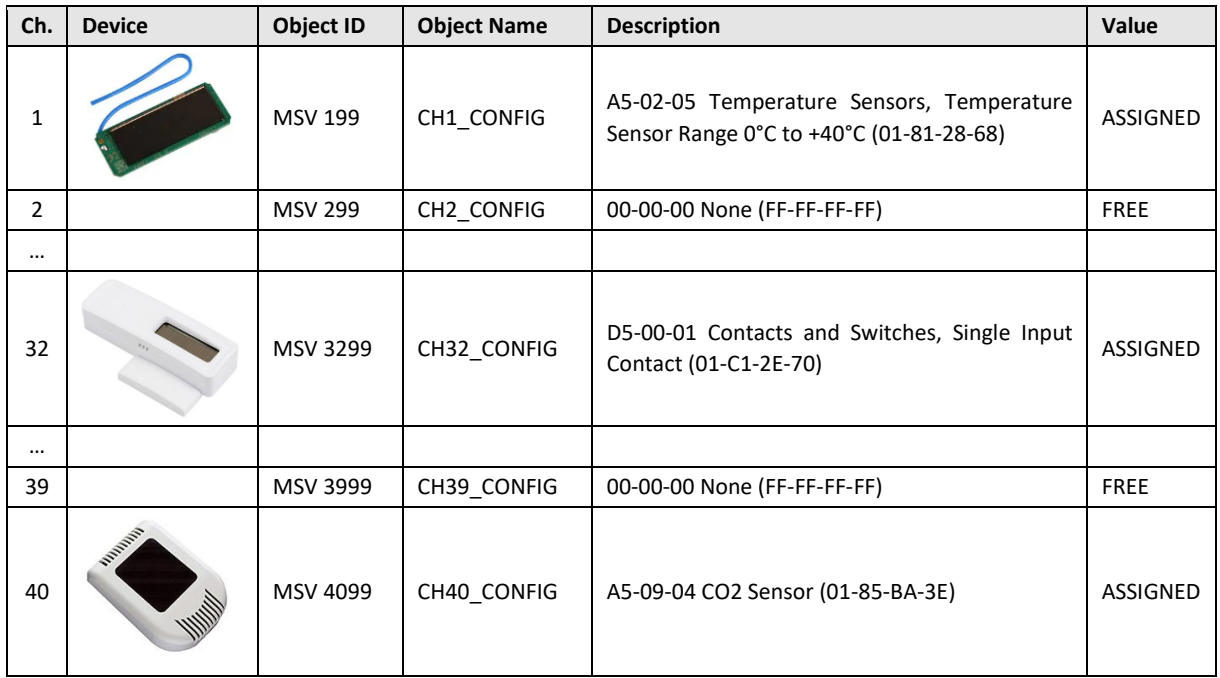

### **AI 100–4099:**

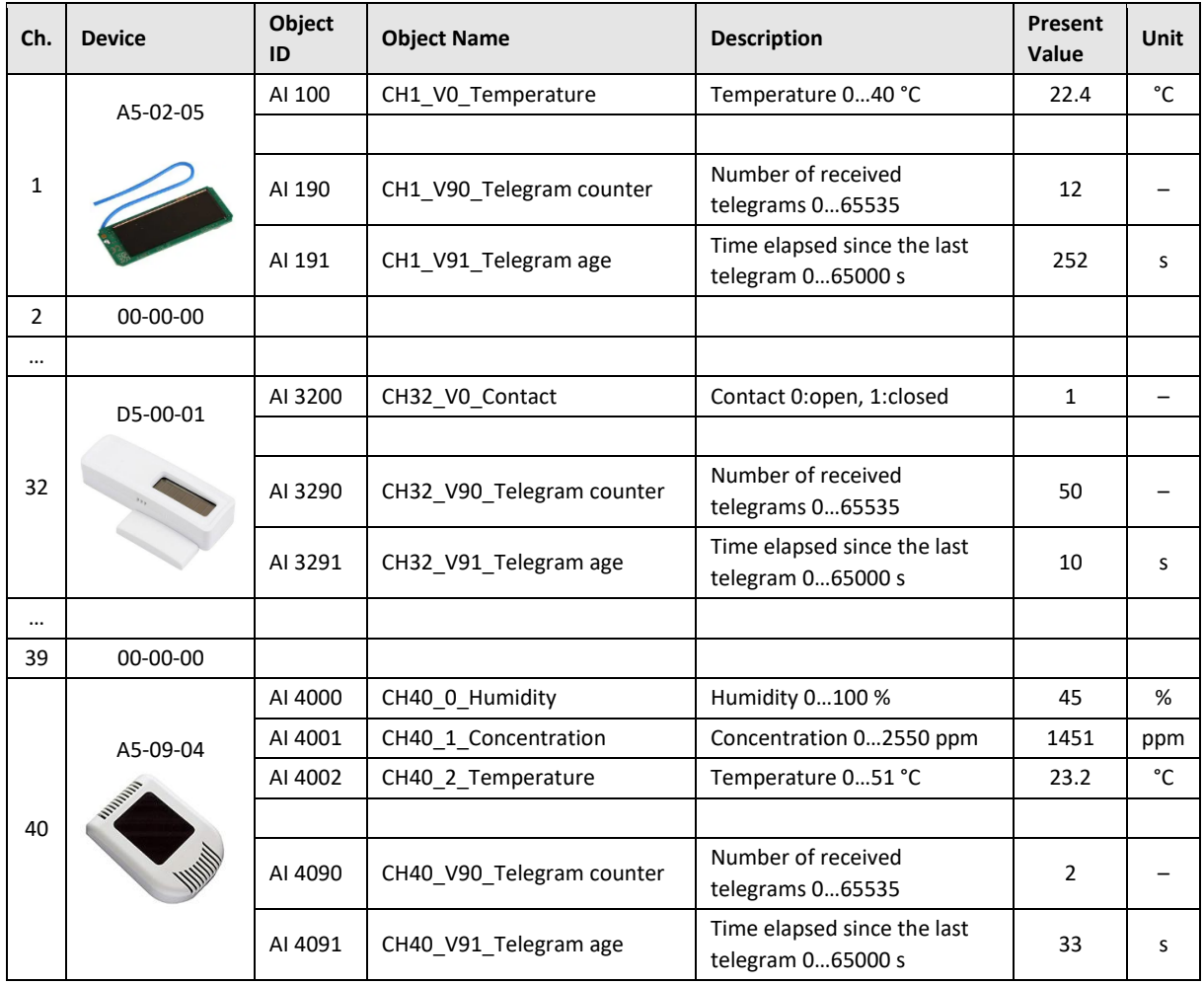

# $F$  $R$   $V$   $\equiv$   $N$   $\Lambda$

### <span id="page-32-0"></span>A.2 RPS Buttons and Switches

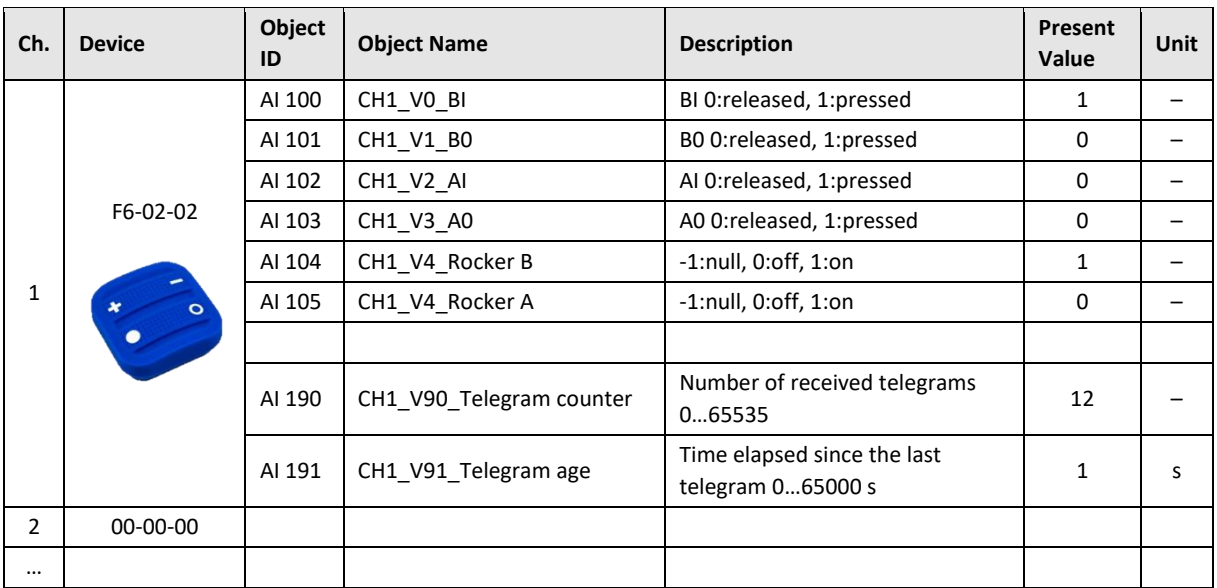

The following example applies to F6-02-01, F6-02-02, F6-02-03 and F6-02-04

V4 and V5 remember the rocker state for channel A and B, this is out of the EEP definition. Rocker B goes 1:on when BI was pressed, Rocker B goes 0:off when B0 was pressed. When no telegram has been received yet, rocker has the initial value -1:null.

### <span id="page-32-1"></span>A.3 A5-20-01 HVAC Components, Battery Powered Actuator

The actuator wakes up periodically, transmits the actual value and waits for a response with a new setpoint, which must be sent within 1 second. The response is built from Present\_Value properties of TX data objects. The response also contains other settings, e.g. Set point type selection, Set point inverse, Summer mode, Service mode. Not all objects are listed in the table, max. number of data values is 10.

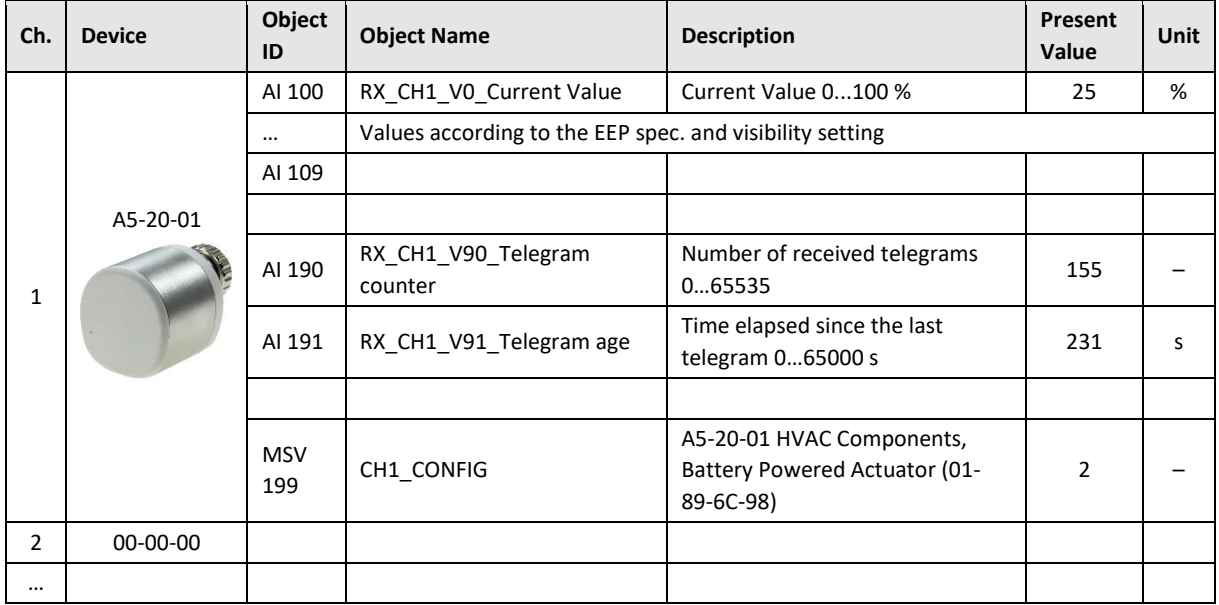

#### **Direction RX (from actuator):**

## $I$   $\geq$   $V$   $\equiv$   $N$   $\wedge$

#### **Direction TX (to actuator):**

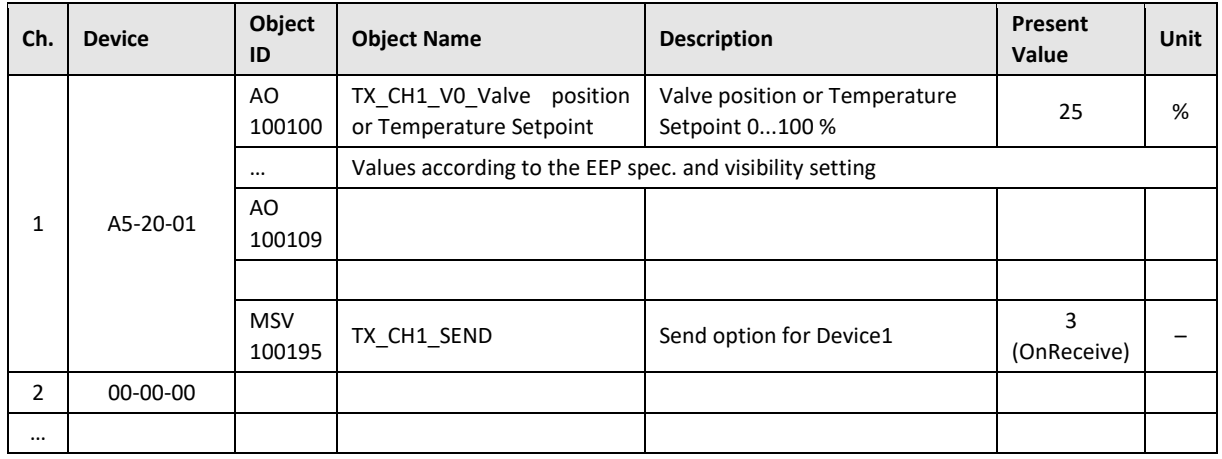

## <span id="page-33-0"></span>A.4 D2-01-XX Electronic switches and dimmers with Energy Measurement and Local Control

Device types from the D2-01-XX group share the same telegram definitions – see the profile D2-01-00 [\(http://tools.enocean-alliance.org/EEPViewer/profiles/D2/01/00/D2-01-00.pdf\)](http://tools.enocean-alliance.org/EEPViewer/profiles/D2/01/00/D2-01-00.pdf). There are several messages distinguished by the Command ID data field. Each type supports only certain commands and functions, e.g. type 0x02 has one dimmable output, type 0x12 has two relay outputs without dimming function or type 0x0B supports energy and power measurements.

The gateway creates a universal interface for all device types from the D2-01-XX group, regardless of the features supported by a particular type.

#### <span id="page-33-1"></span>A.4.1 Example with NodOn Micro Smart Plug (D2-01-0E) – Measurements

This actuator has one output channel and supports energy and power measurements.

#### **Incoming data**

Objects AI101…106 contains data from the status message CMD 4, objects 107…110 from the measurement message CMD 7. The object AI100 indicates which CMD was received last.

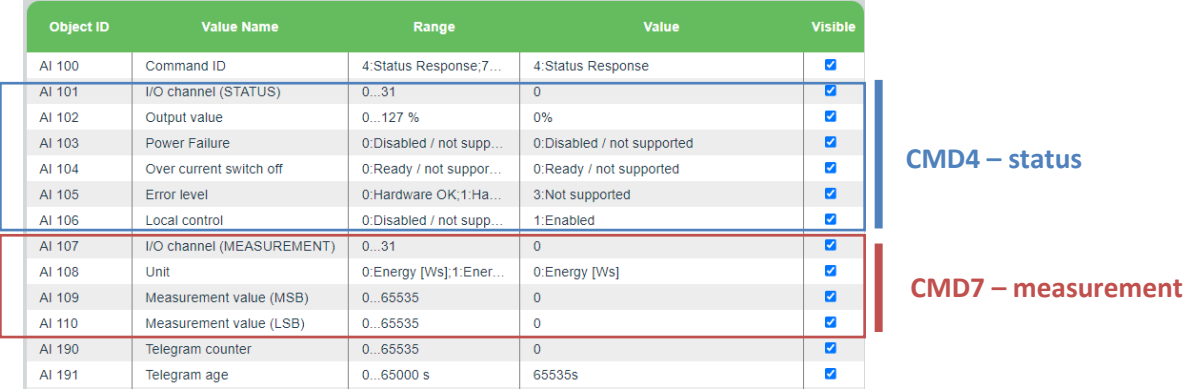

The most important is *CMD4 -> Output value*, which indicates the ON/OFF state of the actuator.

#### **Outgoing data**

It is possible to transmit different commands. A constant number of objects is created, the number is given by the message utilizing the maximum number of objects. The command is switched by the

## $F$ |  $R$   $V$   $\equiv$   $N$   $\wedge$

*Command ID* value, which is always at the first position (AO100100). The meaning of the objects from AO100101 up depends on the *Command ID*. The default command is CMD1.

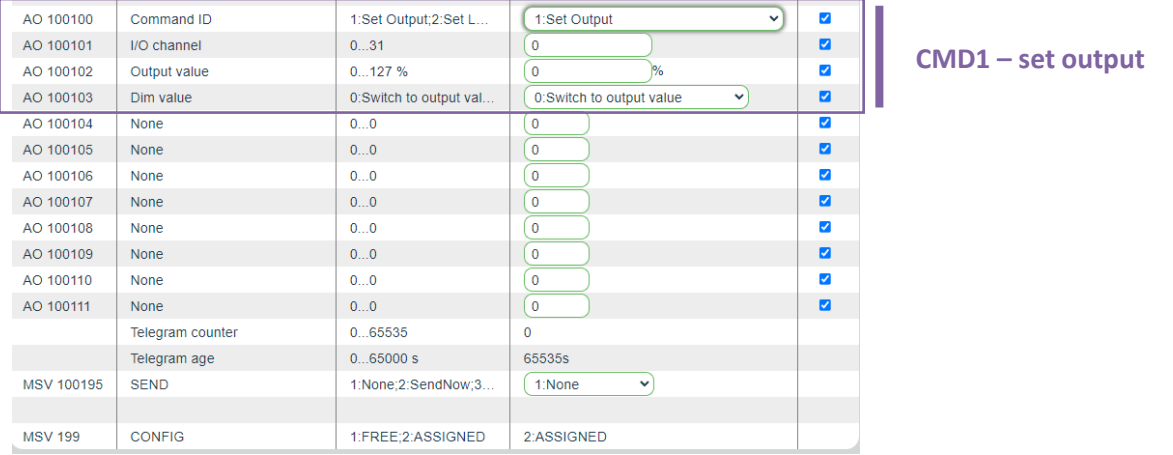

The most important is CMD 1, which is used to switch ON/OFF the output (0% => OFF; 100% => ON). The *Output value in percent* and *Dim value* is only applicable to devices with the dimming feature supported. The value 127% corresponds to *0x7F: Output value not valid / not applicable*.

#### **Setting up the measurement through BACnet interface**

- 1. Set Command ID (AO100100) to CMD 5 Set Measurement
- 2. The meaning of objects is as follows:

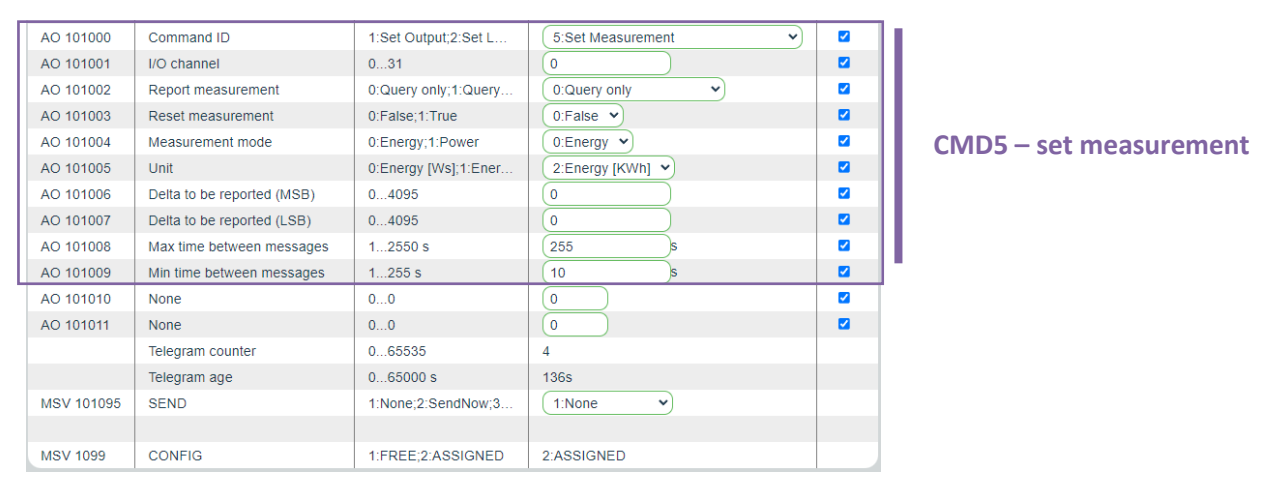

- 3. Enter inputs, there are several parameters according to the EEP specification.
- 4. Write SEND = 2:SendNow to transmit the telegram to the actuator.

The type D2-01-0E supports measurement report on query (CMD 6) or automatic reporting based on the configuration sent in the CMD 5.

The power and energy measurements are configured and reported separately, determined by CMD 5 -> *Measurement mode* and *Unit*; CMD 4 -> *Unit*.

The measured value is 4 byte in size, split into two 16-bit values (Measurement value = 256 \* MSB + LSB), the physical unit is indicated by the *Unit* value.

### <span id="page-35-0"></span>A.4.2 Example with NodOn Relay Switch (D2-01-12) – Controlling the output

This actuator has two output channels, the example shows switching ON of the second channel. TX data are first prepared by writing into the TX data objects, then the control telegram (CMD1 – Set output) is sent by writing *Send option = 2:SendNow*. The actuator returns a status message (CMD4 – Status response), the message says the channel 2 (numbered from zero) is ON.

The *Send option* can also be configured so that the gateway sends when *Output value* is written (*Send option = 13:OnWriteV2*).

*Dim value* is not supported by this type and is ignored.

#### **Direction TX (to actuator):**

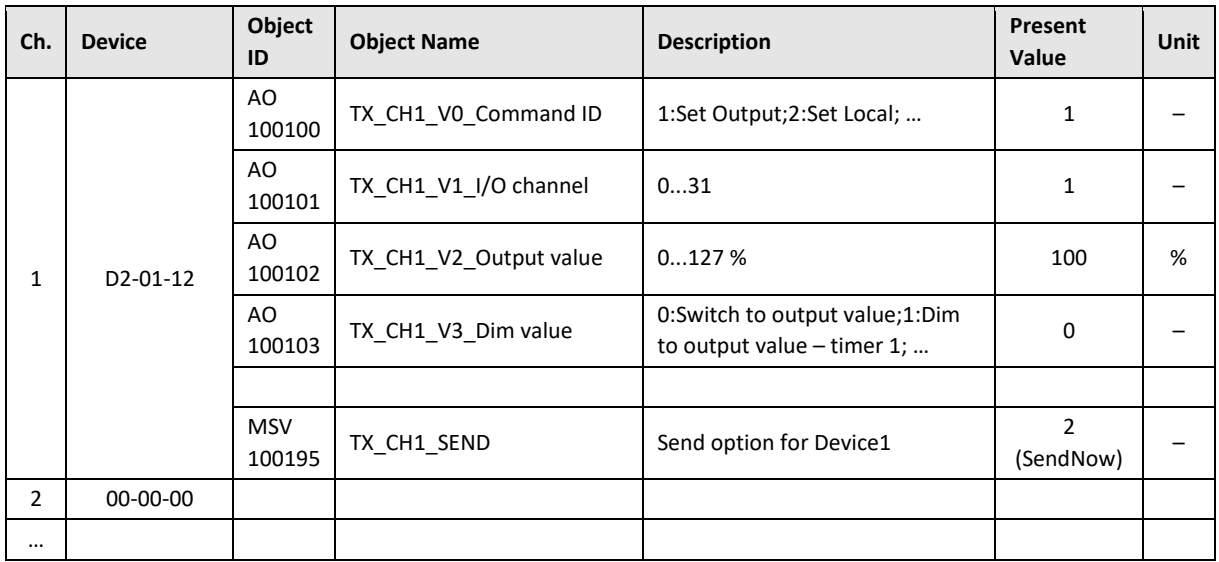

#### **Direction RX (from actuator):**

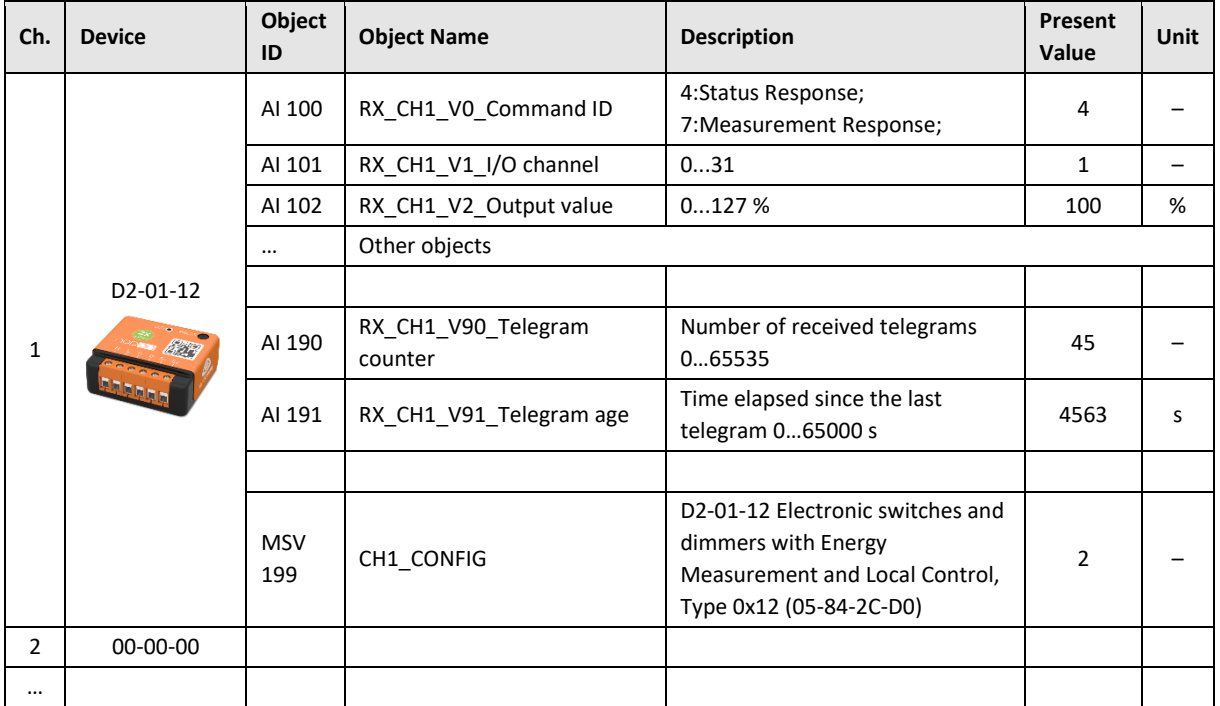

## <span id="page-36-0"></span>A.5 D2-11-XX Bidirectional Room Operating Panel (Smart ACK)

### **What is Smart ACK?**

EnOcean sensors are in sleep mode most of the time to reduce power consumption, so they cannot receive any telegram. The Smart ACK protocol enables bidirectional communication with energy selfsufficient devices. For example, Room Operating Panels D2-11-XX utilize the Smart ACK communication to receive data, which is used to show symbols on the display or override some parameters.

The Smart ACK protocol is described in [4]. When a message is sent to a Smart ACK Sensor, a device called "Post Master" stores it in a "Mailbox" until the sensor is ready to receive telegrams. When the sensor wakes up, it checks the Mailbox. The Post Master sends the message buffered in the Mailbox or Mailbox Empty message if the Mailbox is empty. The sensor receives the response from Post Master and returns to sleep mode. The Mailbox is established in Post Master during teach-in process.

The gateway does not support repeaters, there must be a direct connection between the gateway and the Smart ACK device, i.e. Post Master and Mailbox are located in the gateway.

### <span id="page-36-1"></span>A.5.1 Example with Thermokon SR06 LCD (D2-11-07)

#### **Direction RX (from sensor):**

The sensor sends two types of messages, ID 0 or ID 2. When Message ID is 0, only Set Point Type is valid, other values should be ignored.

Communication is initiated by the sensor on heartbeat (default 1000 s), change of measured value or button press (parameter change), which is indicated by TelegramType.

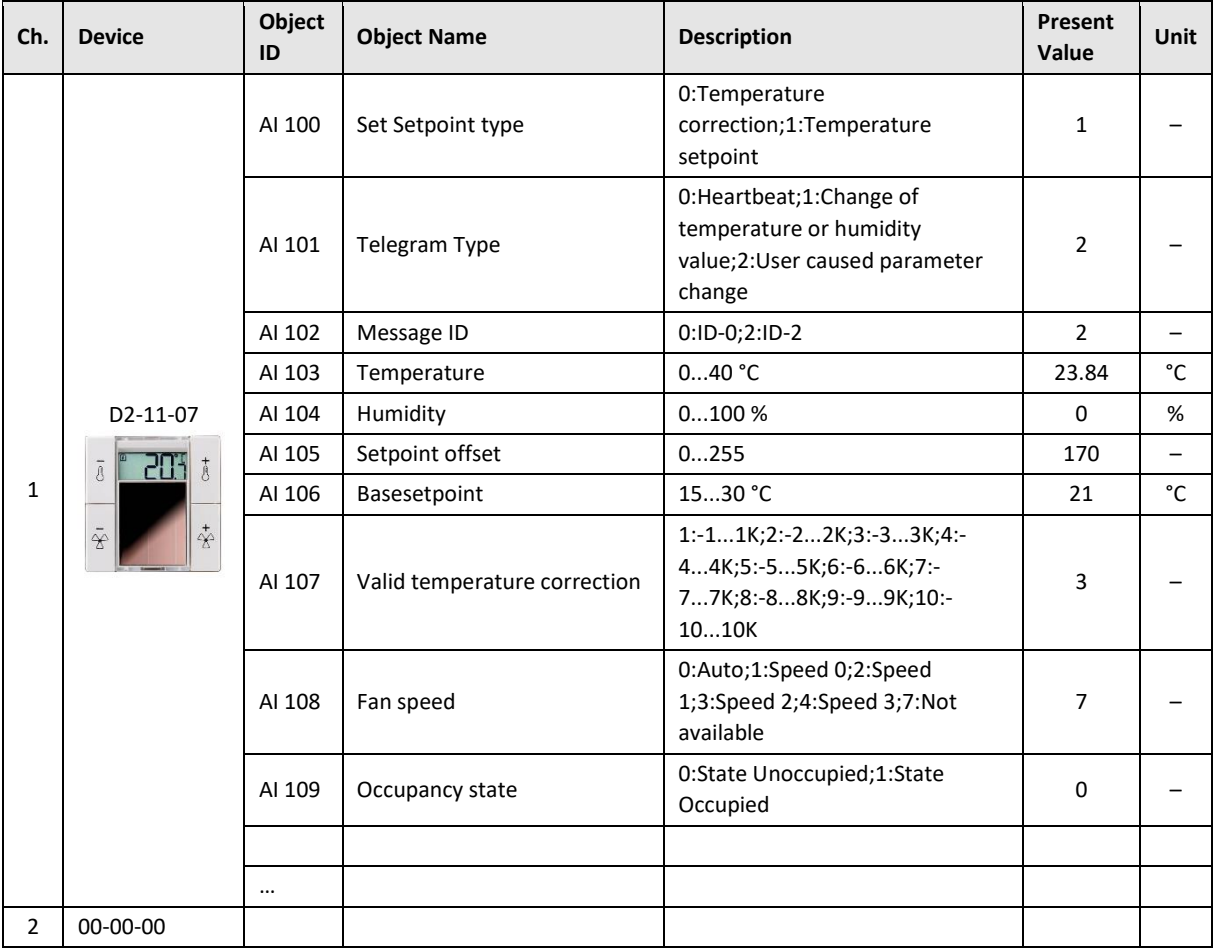

Mapping examples of EnOcean devices

## $F$  $R$   $V$   $\equiv$   $N$   $\Lambda$

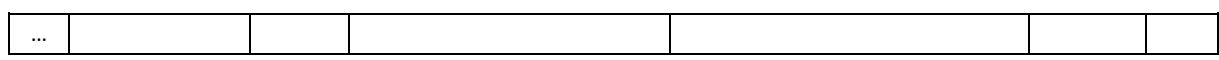

#### **Direction TX (to sensor):**

The gateway responds with message ID 1. Settings are changed by writing these values and SendOption = 2:SendNow, changes will apply next time the sensor wakes up. Without a response, the sensor uses the last settings.

SetPointType, TemperatureCorrection, BaseSetpoint and ValidTemperatureCorrection must be mirrored from RX data if no change is required.

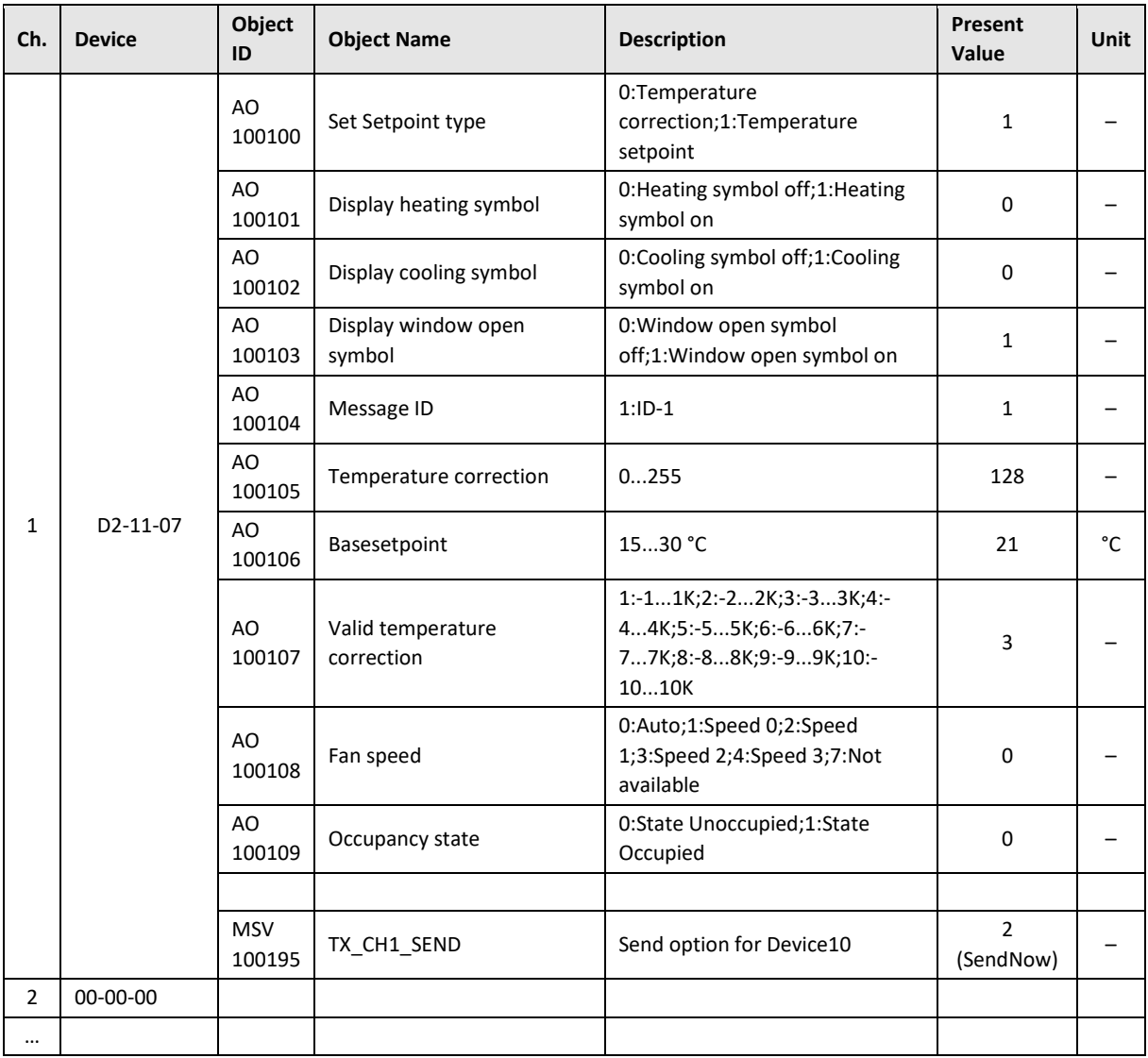

### <span id="page-38-0"></span>A.6 D2-15-00 People Activity Sensor

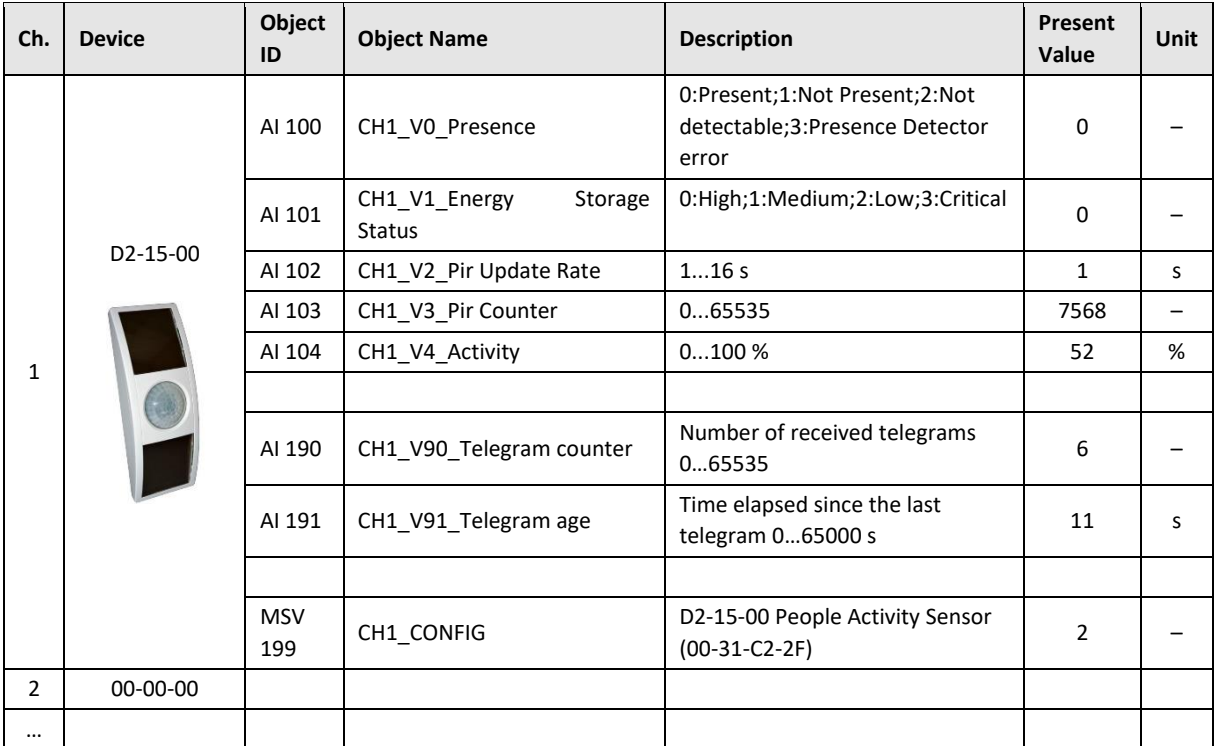

The Activity is computed by gateway based on two subsequent values of the Pir Counter. When the Pir Update Rate is 1s and the sensor transmits data every 2 minutes, 100% corresponds to the Pir Counter increment of 120.

 $Activity[%] =$ ( PIRCounterCurrent - PIRCounterLast ) · PIRU pdateRate[s]  $\textit{TelegramAgent}[s] - \textit{TelegramAgeCurrent}[s]$ 

## <span id="page-39-0"></span>ANNEX B BACnet Protocol Implementation Conformance Statement (PICS)

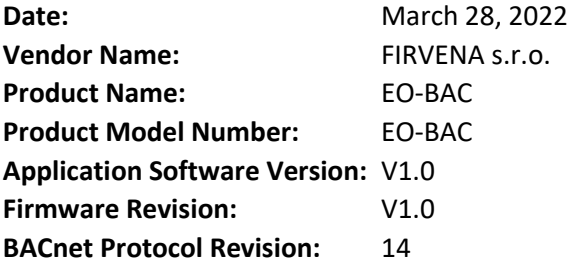

#### **Product Description:**

The EO-BAC device is a gateway between EnOcean and BACnet MS/TP communication protocols. It receives data from EnOcean sensors and provides it to other devices connected to the BACnet network.

#### **BACnet Standardized Device Profiles Supported:**

BACnet Gateway (B-GW)

#### **BACnet Interoperability Building Blocks Supported:**

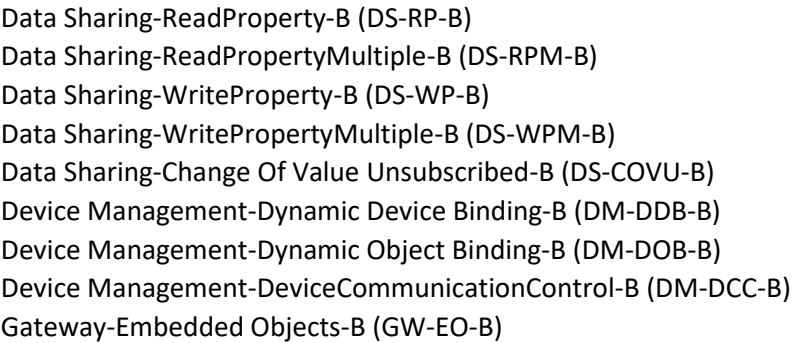

**Segmentation Capability:** No segmentation

#### **Standard Object Types Supported:**

Refer to user manual

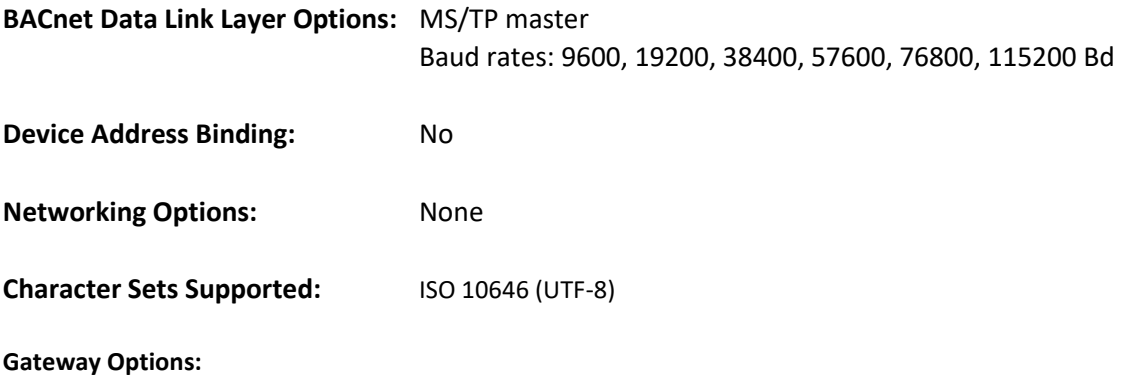

Refer to user manual